# Ethernet/Gigabit Ethernet Tester Analyzer ETS-1000

Operations manual Version 1.0.9, 2009

Metrotek

## c Metrotek, 2006—2009

No part of this document may be reproduced in any form or by any means without the express written permission of Metrotek. Metrotek retains the right to make changes to the hardware, software of ETS-1000 and to this document at any time, without notice.

# Contents

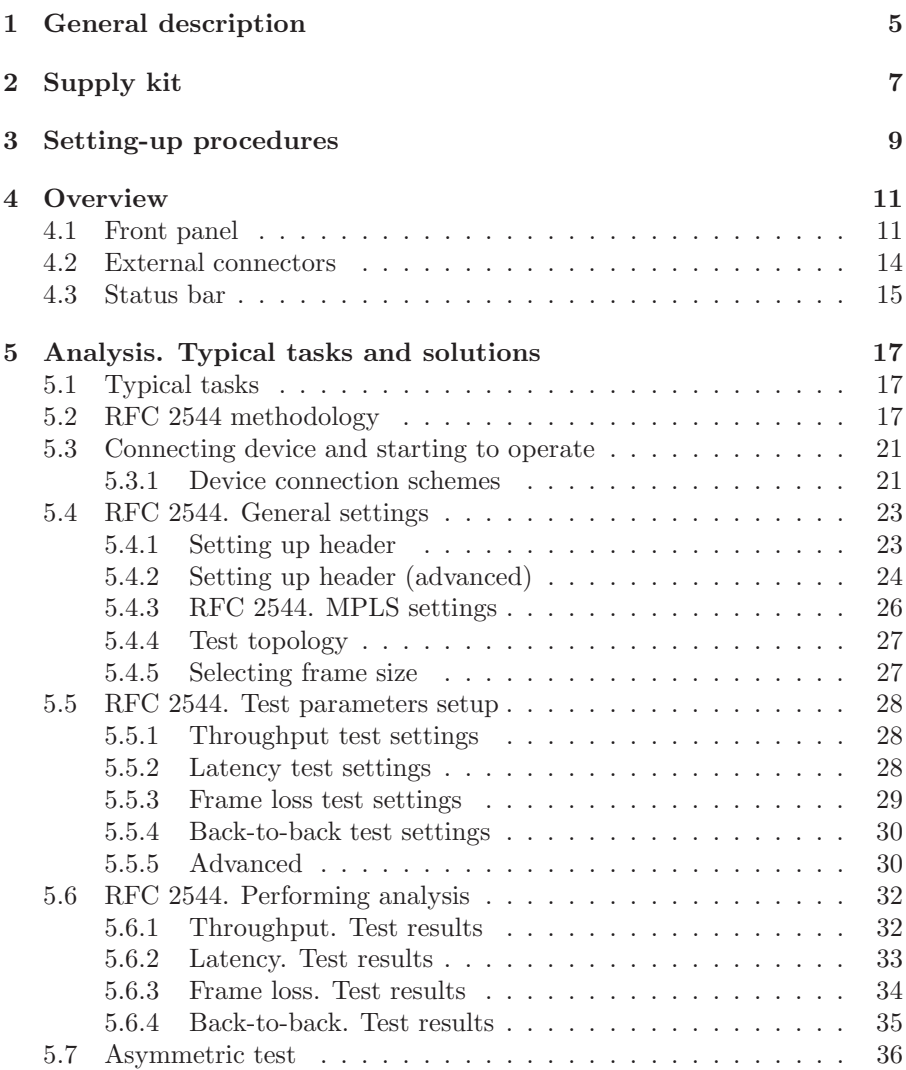

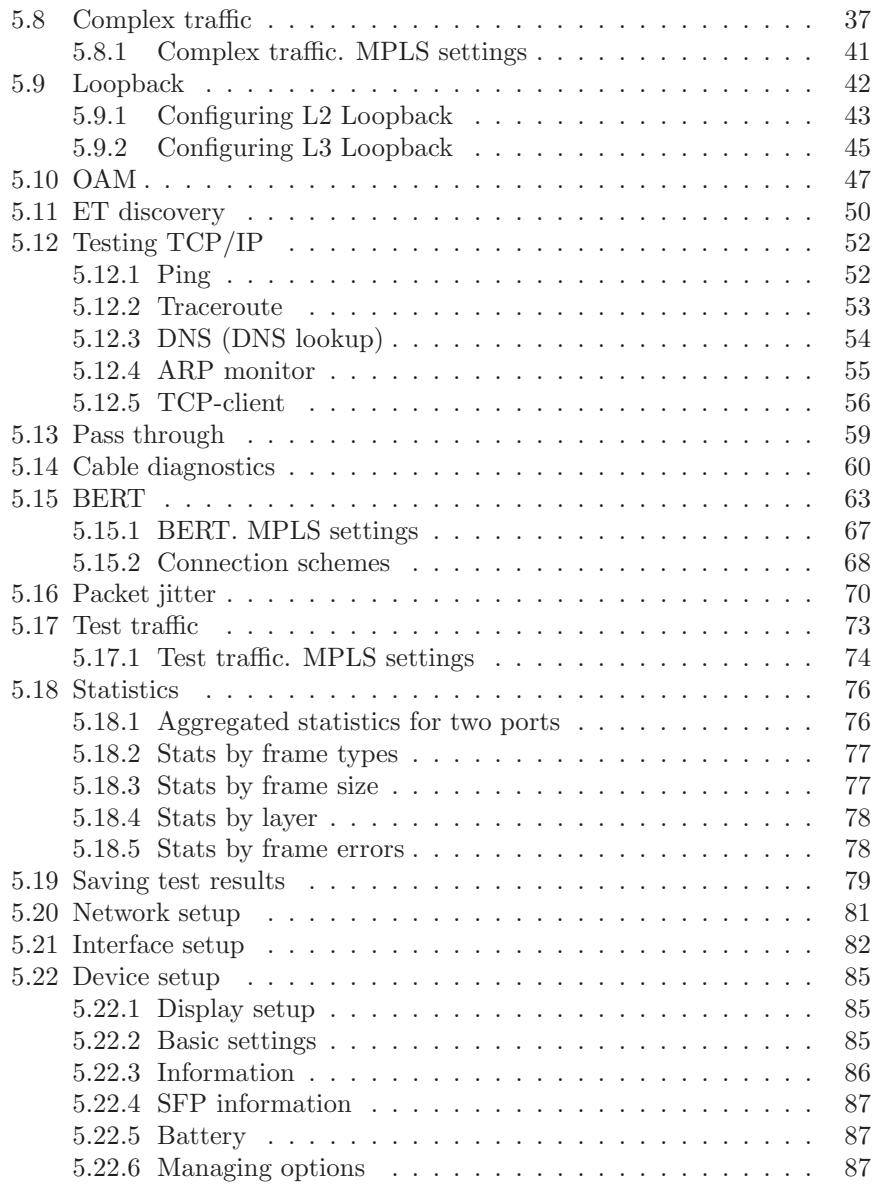

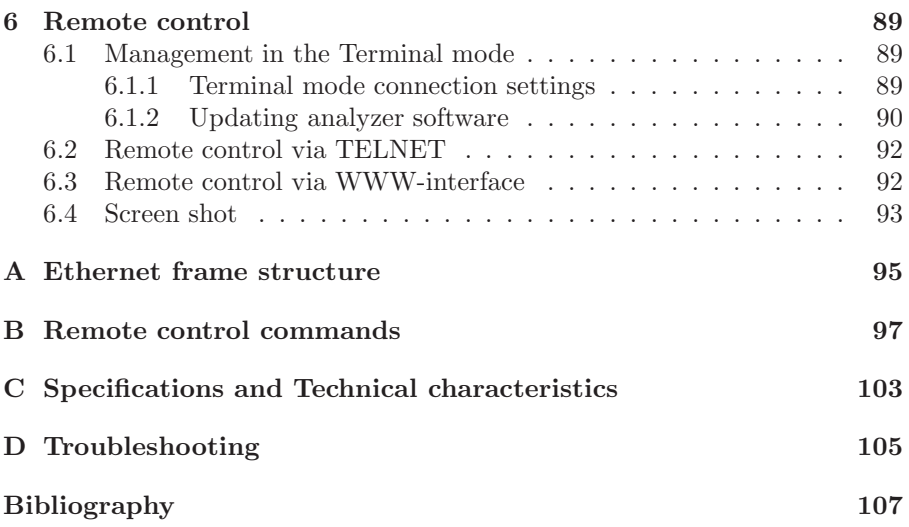

# <span id="page-6-0"></span>1. General description

Ethernet/Gigabit Ethernet tester-analyzer ETS-1000 (referred to as device, analyzer) is intended for performing analysis and diagnostic tests according to the RFC 2544 [\[5\]](#page-108-1) methodology, checking the state of a cable, and checking link connectivity. In addition, the analyzer supports operations in the loopback mode, and statistics getting for received and transmitted traffic.

ETS-1000 analyzer provides the following options.

- 1. Traffic generating and analyzing at the data link (MAC) and network (IP) layers.
- 2. Getting and displaying statistics about traffic received and transmitted at the physical, data link, and network layer.
- 3. RFC-2544 measurements: Throughput, Latency, Frame Loss, Back-to-Back.
- 4. Copper cable faults diagnostics.
- 5. Ethernet loopback for physical, data link, network and transport layers of the OSI model.
- 6. Loopback control via OAM protocol.
- 7. Bit Error Rate Testing (BERT).
- 8. Packet jitter measurements.
- 9. IP testing (ping, traceroute, telnet/http requests).

# <span id="page-8-0"></span>2. Supply kit

Table 2.1. Supply kit

| <b>Item</b>                                                                 | Quantity |
|-----------------------------------------------------------------------------|----------|
| Ethernet/Gigabit Ethernet tester-analyzer ETS-1000 device                   |          |
| Ethernet/Gigabit Ethernet tester-analyzer ETS-1000. Oper-<br>ational manual |          |
| Power supply unit $(12 \text{ V}, 1, 5 \text{ A})$                          |          |
| Cable $(220 V, 3-polar)$                                                    |          |
| USB cable                                                                   |          |
| Ethernet cable                                                              |          |

# <span id="page-10-0"></span>3. Setting-up procedures

- 1. Get the tester from the box and make the external inspection.
- 2. Keep the tester in normal environmental conditions for at least 2 hours (if the tester has been previously kept in conditions distinct from normal).
- 3. Plug-in the power supply unit to the electric network (if you use mains voltage 110–240 V with the 50–60 Hz frequency).
- 4. Switch on the tester.

# <span id="page-12-0"></span>4. Overview

# <span id="page-12-1"></span>4.1 Front panel

Front panel of ETS-1000 analyzer is shown on the figure [4.1.](#page-12-2)

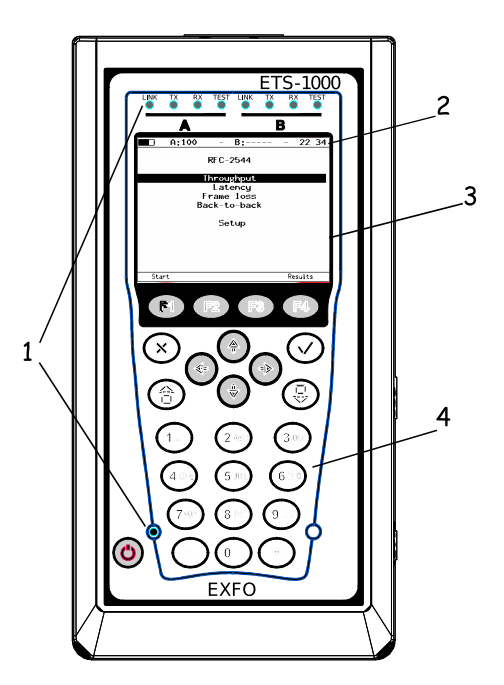

Figure 4.1. Front panel

# <span id="page-12-2"></span> $1 -$ LEDs.

Three-color LEDs at the top of the front panel provide information about interface state.

# *LEDs description*

LEDs which are marked as *Link* on the fig. [4.1](#page-12-2) show the connection state:

- green connection to DUT is successfully established;
- red no connection.

LEDs which are marked as  $Tx$  on the fig. [4.1](#page-12-2) show the **data transmission** state:

- green (blinking or constant light) data is transmitted at the moment;
- of no data transmission at the moment.

LEDs which are marked as  $Rx$  on the fig. [4.1](#page-12-2) show the **data receiving** state:

- green (blinking or constant light) data packets are received at the moment;
- of no data is received at the moment.

LEDs which are marked as *Test* on the fig. [4.1](#page-12-2) show the test state:

- green  $-$  test is running at the moment;
- green (blinking) Loopback mode is on at the moment.

LEDs in the bottom part of the front panel light up when the power supply unit is plugged in:

- green the battery is charged;
- green (blinking) the battery is charging;
- green (twinkling) updating analyzer software.

2 – Status bar.

See section [4.3](#page-16-0) for details.

# 3 – Display.

Color graphic display.

# 4 – Keyboard.

*Keys function:*

- $\bullet$  Switch device on/off To switch device on/off press and hold the button for 1–2 seconds.
- $\bullet$   $\left(\hat{\sigma}\right)$  Main menu
	- Press the button to return to the *Main menu*.
- $\bullet$  ( $\checkmark$ ) Enter
	- in the menu mode, if the selected item is highlited, pressing the  $\circledcirc$  button will open the corresponding menu and display the corresponding screen;

– in the data entering mode, pressing the button will switch to edit mode or switch to the parameter selecting menu. If the  $\vee$  button is used for the data input, then to return to the previous menu, press the  $(\times)$  button.

# •  $(\hat{\mathsf{x}})$  — Cancel/Escape

- in menu mode, press the button to return one level up (to the previous menu);
- in data setup mode, press the button to cancel set values.
- $\bullet$   $\left(\frac{\mathbb{D}}{\mathbb{D}}\right)$  Infobar

When the  $(\bigoplus)$  button is pressed, the LEDs captions are displayed (background color corresponds to the LED's color).

- $F1$ ,  $F2$ ,  $F3$ ,  $F4$  Functional buttons.
- $(\blacktriangleright), (\blacklozenge), (\blacktriangleright)$  Cursor moving buttons.
- $\bullet$  (1-), (2ABC), (3DEF), (4GH), (5JKL), (6MM), (7PGRS), (8TW), (9MYZ), (0.), (\*), (\*), (#) Digits, letters, and symbols input buttons.

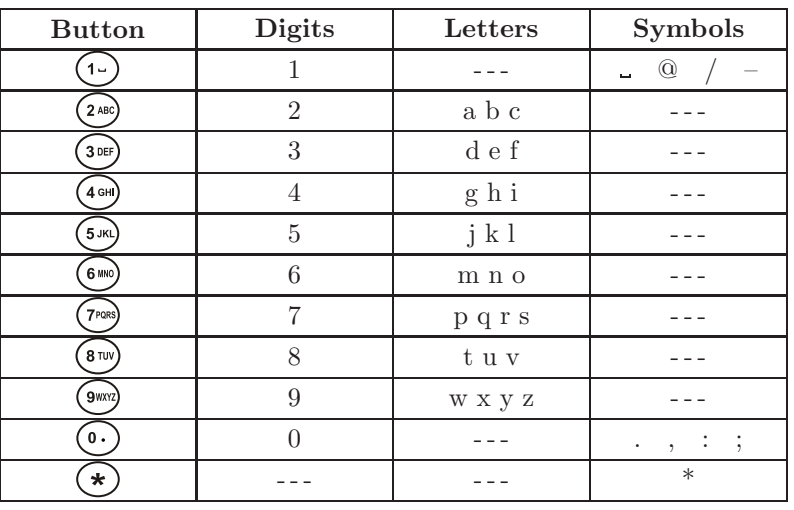

Table 4.1. Digits, letters, and symbols

# <span id="page-15-0"></span>4.2 External connectors

Location of external connectors on the top and side panels is shown on the figures [4.2](#page-15-1) and [4.3.](#page-15-2)

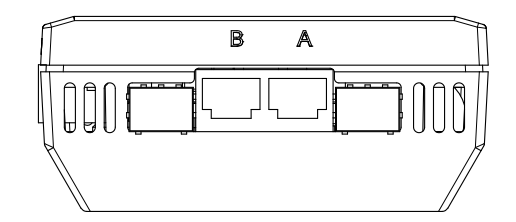

<span id="page-15-1"></span>Figure 4.2. Top panel

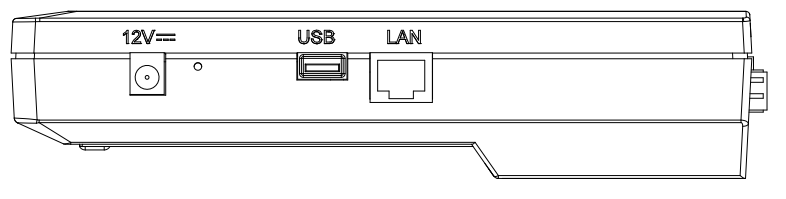

Figure 4.3. Side panel

<span id="page-15-3"></span>Tester connectors and equipment to be connected are described in the table [4.2.](#page-15-3)

<span id="page-15-2"></span>Table 4.2. Connectors description

| Designation      | Description                                                                                                  | Connected equipment |  |
|------------------|----------------------------------------------------------------------------------------------------|---------------------|--|
| A, B             | RJ-45 connectors to connect to<br>the tested network or equipment<br>(supported rates<br>$10/100/1000$ Mbps) | Ethernet cable      |  |
|                  | SFP-module connectors                                                                                        | SFP-module          |  |
| LAN <sup>1</sup> | Remote control connector<br>(supported rates 10/100 Mbps)                                                    | Ethernet cable      |  |
| <b>USB</b>       | Connect to PC via<br>USB-interface                                                                           | USB cable           |  |
| 12 V             | External power unit connector                                                                                | Power supply unit   |  |

<span id="page-15-4"></span><sup>1</sup>Connector availability depends on the tester version.

## <span id="page-16-0"></span>4.3 Status bar

Status bar shows information about the following parameters (left to right):

- battery charge state;
- transmission rate for the port A; *Note: if you connect SFP-module, white color of this inscription will be changed to yellow.*
- test that is running now via port A;
- transmission rate for the port B: *Note: if you connect SFP-module, white color of this inscription will be changed to yellow.*
- test that is running now via port B;
- current time.

Type of test running via port  $A(B)$  is marked in the status bar with the following abbreviations:

- THR  $-$  throughput analysis;
- $LAT$  latency analysis;
- BTB back-to-back test;
- $FRL$  frameloss test;
- $LB1$  loopback at the Physical layer (layer 1);
- $LB2$  loopback at the Data Link layer (layer 2);
- $LB3$  loopback at the Network layer (layer 3);
- $LB4$  loopback at the Transport layer (layer 4)
- $BER bit error rate test;$
- $\mathbf{P} \mathbf{J}$  packet jitter analysis;
- $GEN$  test flow generation;
- $J+G$  packet jitter analisys and test flow generation on the same port;
- $\mathbf{PTH}$  pass through mode.

# <span id="page-18-1"></span><span id="page-18-0"></span>5.1 Typical tasks

The main task for the Ethernet-network testing is the estimation of compliance of the tested services with the service level agreement (SLA) between operators and subscribers. In the first place, the task concerns the guaranteed Quality of Service (QoS) providing described by the following parameters: throughput, frame loss rate, latency, and back-to-back. These parameters are tested according to the RFC 2544 methodology. To test availability of specific address within or out of a network and to analyze routes of data transmission, Ping and Traceroute utilities are used. The Loopback mode allows redirecting traffic at the physical, data link, network and transport OSI layers.

# <span id="page-18-2"></span>5.2 RFC 2544 methodology

The RFC 2544 methodology defines a specific set of tests to measure and report the performance characteristics of network devices.

According to the RFC 2544, for Ethernet-network test the following frame sizes are recommended to be used: 64, 128, 256, 512, 1024, 1280, and 1518 bytes. Taking into consideration the tests defined by the methodology (throughput, latency, frame loss rate, and back-to-back), this methodology is the de-facto standard for analyzing the Ethernet-network performance.

ETS-1000 analyzer supports four standard tests defined by the RFC 2544 methodology.

1. *Throughput. This test allows to determine the maximum possible rate for the Ethernet-networks equipment*.

Throughput — the fastest rate at which the number of test frames transmitted by the DUT is equal to the number of test frames sent to it by the test equipment.<sup>[1](#page-18-3)</sup>

When measuring the throughput, specific number of frames with min-

<span id="page-18-3"></span><sup>&</sup>lt;sup>1</sup>The following terms are synonyms in the tests descriptions: frame, datagram, and packet.

imum interframe gap is sent to  $DUT^2$  $DUT^2$  (fig. [5.1](#page-19-1) <sup>[3](#page-19-2)</sup>). Then, the analyzer counts the frames that are transmitted by the DUT. If the fewer frames are received than transmitted, the interframe gap is increased and the test reruns.

*Note: relation between interframe gap and load is inverse, thus, the bigger gap value is, the lesser the load is.*

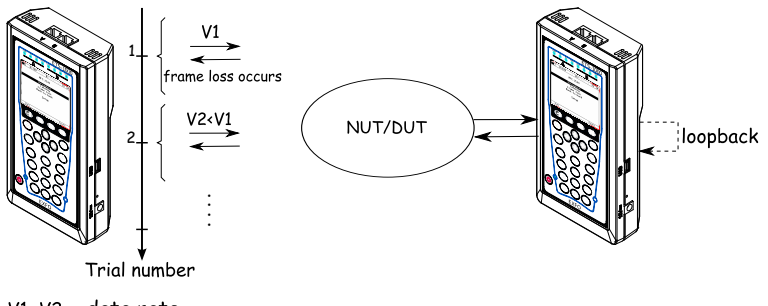

V1, V2 - data rate

<span id="page-19-1"></span>Figure 5.1. Throughput

2. *Latency. This test allows to analyze the time during which a frame will be transmitted from the source to destination and then back to source. The latency is one of the major parameters for the real-time services operation.*

When analyzing the latency, the throughput for DUT at each of the listed frame sizes is determined first. Then, a stream of frames at a particular frame size is sent through the DUT at the determined throughput rate to a specific destination. The minimum duration of the stream transmission is set as 120 seconds (user can specify alternative value in the range of 1–2886 seconds). In a specific time, an identifying tag is included into one frame with the type of tag being implementation dependent. The time at which this frame is fully transmitted is recorded as a Ta time stamp value. The receiver port of the analyzer then recognizes the tag information in the frame stream and records the time at which the tagged frame was received (Tb value).

The latency value is the difference between time stamp Tb and time stamp Ta values.

<sup>2</sup>For the current test and tests described further, all steps are performed automatically.

<span id="page-19-2"></span><span id="page-19-0"></span><sup>3</sup>At the figures, only one of connection type is shown. For other possible connection schemes please refer to the see section [5.3.](#page-22-0)

The test is repeated at least 20 times (user can specify alternative value from 1 to 30).

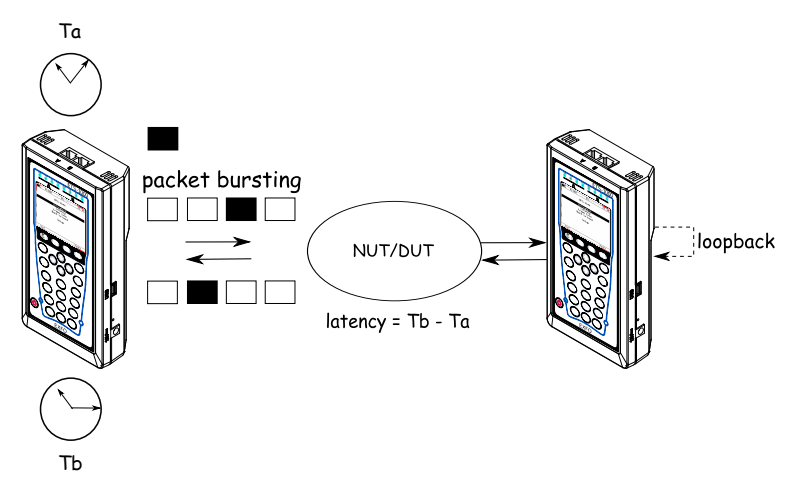

Figure 5.2. Latency

3. *Frame Loss Rate. This test allows to estimate network's ability to support real-time operating applications because the big loss percentage will result in service quality degrading.*

Frame loss test allows to count the percentage of frames that have not been transmitted by DUT due to lack of hardware resources.

To test the frame loss rate, a specific number of frames (input count) is sent at a specific rate through the DUT to be tested and then the analyzer counts the frames that are transmitted by the DUT (output count). The frame loss rate at each point is calculated using the following equation:

$$
\frac{100 \times (input\,count - output\,count)}{(input\,count)}
$$

The first trial should be run for the frame rate that corresponds to 100% of the maximum rate for the frame size on the input media. Repeat the procedure for the rate that corresponds to 90 % of the maximum rate used and then for 80% of this rate. The trials are continued with  $10\%$ reducing intervals (a finer granularity is supported) until there are two successive trials in which no frames are lost.

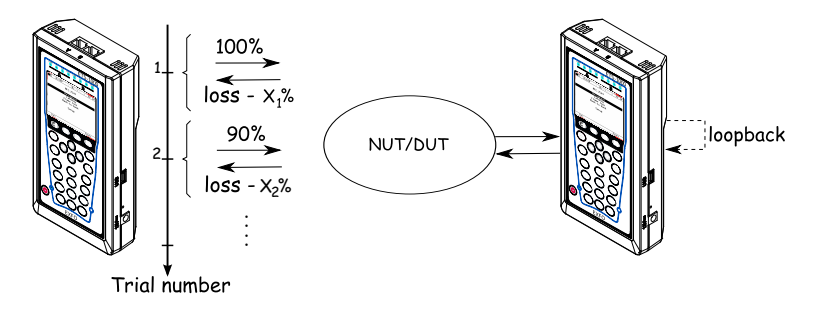

Figure 5.3. Frame Loss Rate

4. *Back-to-back. The test allows estimating the time during which the DUT is capable to manage the maximum load.*

The analyzer sends a burst of frames with minimum interframe gap to the DUT and then counts the number of frames forwarded by the DUT. If the count of transmitted frames is equal to the number of frames forwarded, the time of transmission is being increased and the test is being rerun until there are two trials succeeded with no frame lost. If the number of forwarded frames is less than the number of transmitted ones, the time of transmission is being reduced and the test is being rerun.

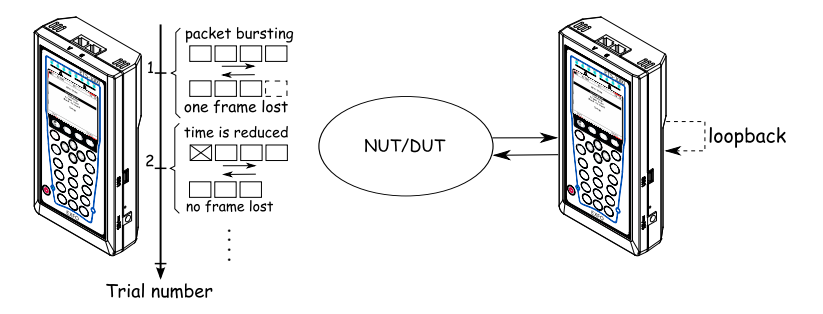

Figure 5.4. Back-to-Back

# <span id="page-22-0"></span>5.3 Connecting device and starting to operate

## <span id="page-22-1"></span>5.3.1 Device connection schemes

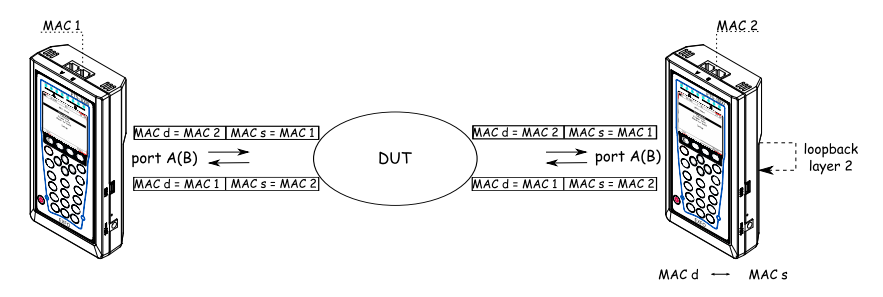

<span id="page-22-2"></span>Figure 5.5. Connection scheme 1

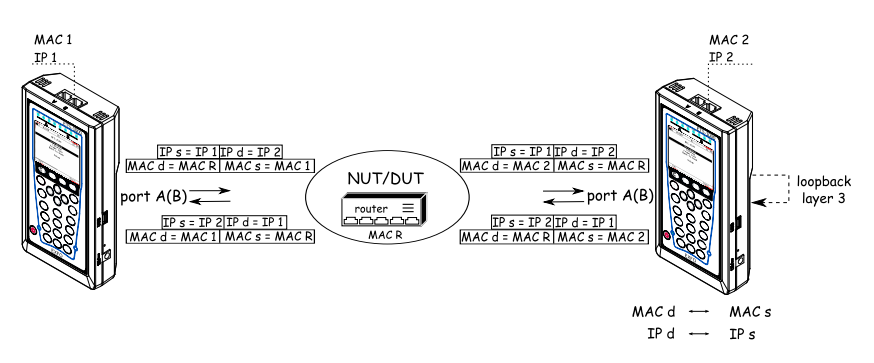

<span id="page-22-3"></span>Figure 5.6. Connection scheme 2

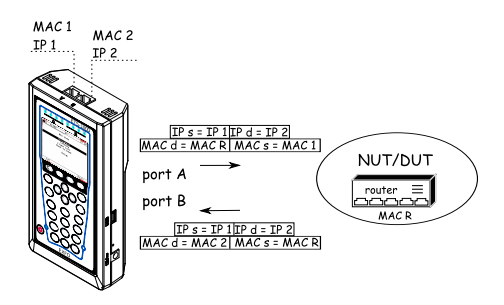

<span id="page-22-4"></span>Figure 5.7. Connection scheme 3

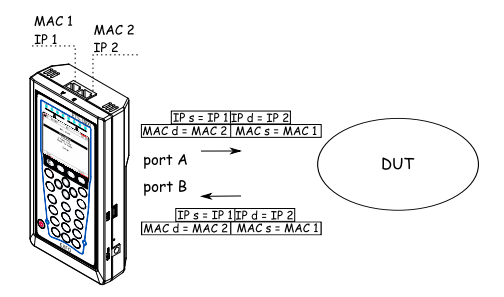

<span id="page-23-0"></span>Figure 5.8. Connection scheme 4

The scheme [5.5](#page-22-2) shows the connection of the analyzer (using one analyzer's port) to the network with equipment operating on the Data Link layer (for example, network switch). In this case, generated test traffic should be rerouted back to the analyzer via the loopback. At the DUT, source and destination MAC addresses are swapped in the incoming packets, and the test stream is retransmitted back to the source port on the analyzer.

All the connection schemes use the following notation:

- MAC  $s$  source MAC address:
- MAC  $d$  destination MAC address;
- MAC  $R$  gateway MAC address;
- IP s source IP address:
- IP  $d$  destination IP address.

The figure [5.6](#page-22-3) shows analyzer connection to a network with equipment operating on both the Data Link and Network layers (for example, switches and routers). Unlike the first case, with this connection scheme both source and destination MAC and IP addresses are swapped and the traffic is returned to the source port.

In the case of testing networks/equipment with capability of IP-traffic routing, two device ports are used (fig. [5.7\)](#page-22-4). Packets are rerouted from one port to another via a router. In addition, ETS-1000 can be connected to a network switch as shown on fig. [5.8.](#page-23-0)

# <span id="page-24-1"></span><span id="page-24-0"></span>5.4 RFC 2544. General settings

## 5.4.1 Setting up header

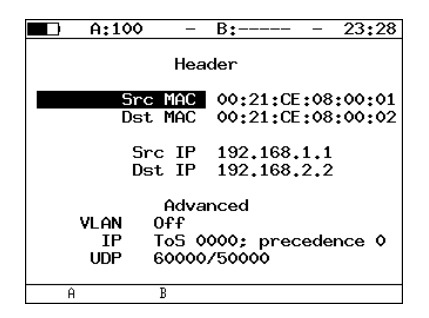

Figure 5.9. Header menu

- Src  $MAC = source MAC$  address. Use MAC address of a source interface.
- Dst MAC destination MAC address.
	- 1. If a transmitter and receiver are connected directly, without using any router, use MAC address of the receiver interface.
	- 2. If there is at least one router between the sender and the receiver, use MAC address of the router nearest to the receiver.
- $\text{Src IP}$  source IP address.
- Dst  $IP$  destination IP address.

ETS-1000 can set up MAC and IP addresses automatically.

- To substitute the current MAC address value with the A (B) port MAC address specified in the *Information* menu, press  $(F1)$  ( $(F2)$ ).
- To substitute the current IP address value with the  $A(B)$  port IP address specified in the *Network setup* menu, press  $(F1)(F2)$ .
- If you press  $\overline{\phantom{a}}$  button (with *Dst MAC* selected), the ARP-request will be performed. As a result of the request, instead of destination IP address the IP address corresponding to the destination MAC address will be used.

Values specified in the *Header (adv)* menu are also displayed on the screen.

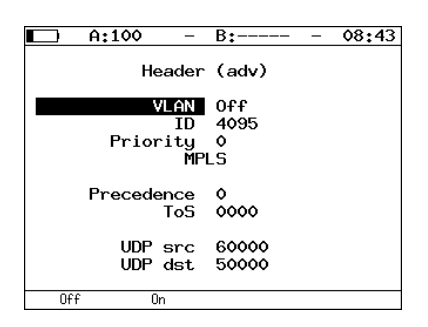

## <span id="page-25-0"></span>5.4.2 Setting up header (advanced)

Figure 5.10. Header (adv) menu

- ID  $-$  12-bit VLAN identifier is a number in the 0-4095 range that explicitly defines VLAN to which the packet belongs. Zero value of the VLAN ID means that current frame contains information about priority only, not about VLAN. If the ID is set to 1, then while transmitting through the router's port, the VLAN ID will be automatically set equal to the VLAN ID of this port.
- <span id="page-25-1"></span>• Priority — this field defines the traffic priority. Eight values of priority ([\[1\]](#page-108-2)) are supported, correspondence between priority and traffic type is shown in the table [5.1.](#page-25-1)

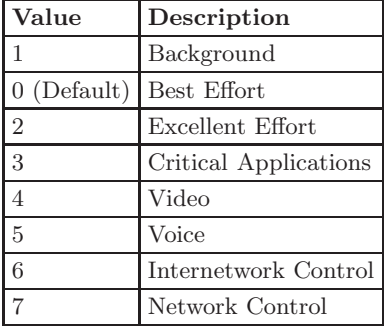

Table 5.1. Priorities and types of traffic

Network Control and Internetwork Control traffic types are intended for network management messages. 4 and 5 priority values can be used for latency sensitive traffic such as video or speech.

Priority values 3–1 are intended for use with different tasks from streaming applications to FTP traffic that can cope with possible data loss.

0 priority is reserved for the best transmission and is assigned if none other class has been specified.

- MPLS switch to the *Label stack* menu.
- <span id="page-26-0"></span>• Precedence — frame priority field. In accordance with RFC 791  $[2]$ , eight priority values are available. Sender can specify any priority value from the table [5.2](#page-26-0) below.

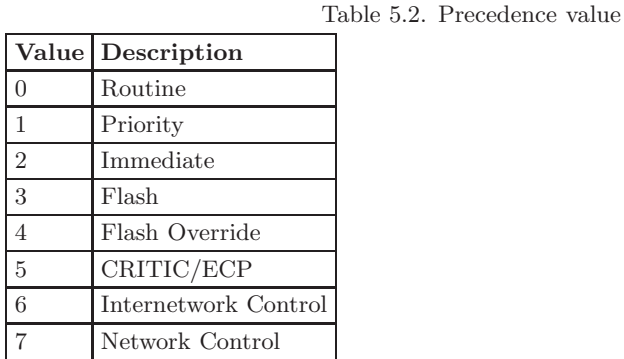

<span id="page-26-1"></span>• ToS (Type of Service) — the field determines type of service for datagram. The source can set any value from the table [5.3](#page-26-1) in accordance with RFC 1349 [\[4\]](#page-108-4) methodology.

Table 5.3. ToS field values

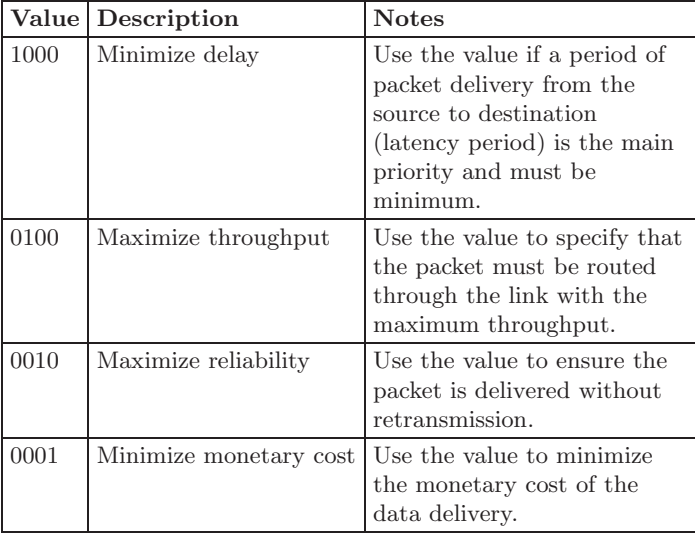

Table 5.3. ToS field values (continued)

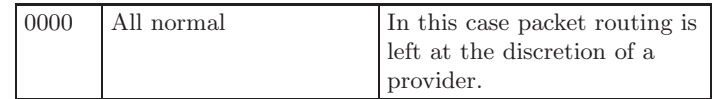

- **UDP** src specify number of source UDP port.
- **UDP** dst specify number of destination UDP port.

### <span id="page-27-0"></span>5.4.3 RFC 2544. MPLS settings

Label stack for networks testing can be specified in the *Label stack* menu:  $Tests \Rightarrow RFC-2544 \Rightarrow Setup \Rightarrow Header \Rightarrow Advanced \Rightarrow MPLS$ .

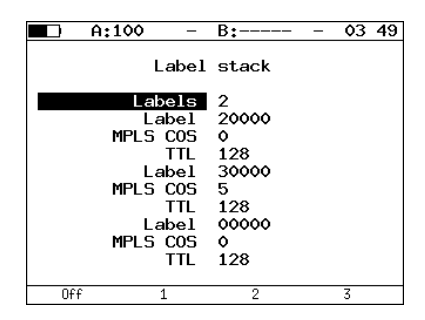

Figure 5.11. Label stack menu

- Labels number of labels  $(1-3)$ .
- Label label value.
- MPLS  $\cos$  class of service for datagram.
- $TTL$  time to live for datagram.

#### <span id="page-28-0"></span>5.4.4 Test topology

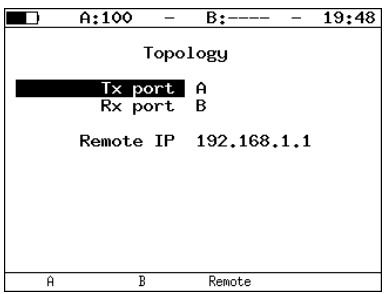

Figure 5.12. Topology menu

Use the *Topology* menu to specify receiving and transmitting ports. The same port can be used for both data transmission and receiving (for example, with the Loopback feature). If you use asymmetric test function you must select **Remote** as receiving/transmitting port (see section [5.7\)](#page-37-0).

#### <span id="page-28-1"></span>5.4.5 Selecting frame size

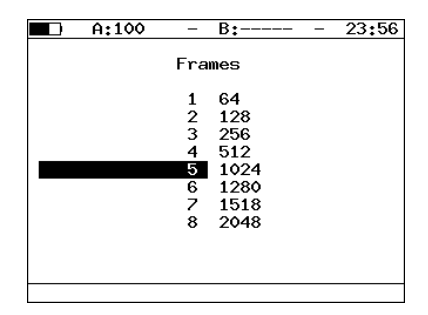

Figure 5.13. Frames menu

To perform tests, user can do either of the followings:

- select standard sizes of transmitted frames according to the RFC 2544 methodology by pressing (*Defaults*): 64, 128, 256, 512, 1024, 1280, 1518 bytes;
- define any frame size within 64–9600 bytes range.

# <span id="page-29-1"></span><span id="page-29-0"></span>5.5 RFC 2544. Test parameters setup

## 5.5.1 Throughput test settings

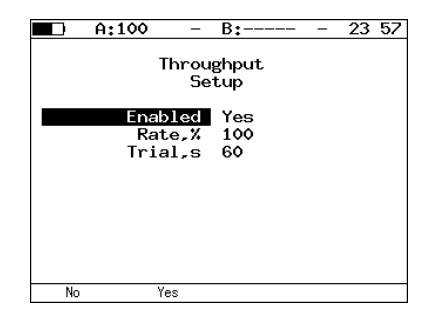

Figure 5.14. Configuring test settings

- **Enabled** enable/disable throughput analysis.
- Rate,  $\%$  physical rate value in percent (F1), in kbps (F2) or in  $Mbps$  ( $F3$ ).
- Trial,  $s$  time of the trial performing for each of the specified frame sizes.

### <span id="page-29-2"></span>5.5.2 Latency test settings

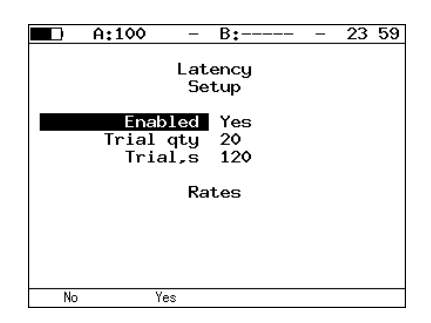

Figure 5.15. Configuring test settings

- Enabled enable/disable latency analysis.
- Trial  $qty$  number of trials that should be performed for each specified frame size.
- Trial,  $s$  time of the trial performing (within 1–2886 s range) for each specified frame size.

• Rates — switched to *Rates* menu.

|                        | A:100       |                  | B:-----      |          |  | 20:38 |
|------------------------|-------------|------------------|--------------|----------|--|-------|
|                        | Rates       |                  |              |          |  |       |
|                        | Rate source |                  |              | Manually |  |       |
|                        |             | 64 bytes 100 %   |              |          |  |       |
|                        |             | 9600 bytes 100 % |              |          |  |       |
|                        |             | 256 butes 100 %  |              |          |  |       |
|                        |             | 512 bytes 100 %  |              |          |  |       |
|                        |             | 1024 bytes 100 % |              |          |  |       |
|                        |             | 1280 bytes 100 % |              |          |  |       |
|                        |             | 1518 bytes 100 % |              |          |  |       |
|                        |             |                  | $100 \times$ |          |  |       |
|                        |             |                  |              |          |  |       |
| Manuallu<br>Throughput |             |                  |              |          |  |       |

<span id="page-30-1"></span>Figure 5.16. Rates menu

• Rate source — if you press  $F1$  button (*Throughput*), Latency test will be performed with rates values that are a result of Throughput test. If you press **F2** button (*Manually*), Latency test will be performed with physical rates value defined by user in percent ( ), in kbps ( ) or in Mbps  $($   $F3)$ .

#### <span id="page-30-0"></span>5.5.3 Frame loss test settings

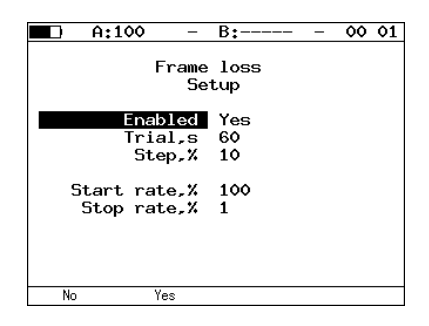

Figure 5.17. Configuring test settings

- **Enabled** enable/disable frameloss analysis.
- Trial,  $s$  time of the trial performing (within 1–2886 s range) for each of the specified frame sizes.
- Steps qty,  $\%$  number of rate changing steps within 1–10% range.
- Start rate & Stop rate fields will determine range of physical rates value (specified in percent  $($   $\epsilon$ 1), in kbps  $($   $\epsilon$ 2) or in Mbps  $($   $\epsilon$ 3)).

## <span id="page-31-0"></span>5.5.4 Back-to-back test settings

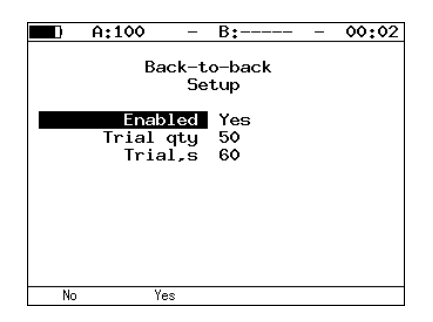

Figure 5.18. Configuring test settings

- **Enabled** enable/disable back-to-back analysis.
- Trial qty number of test trials performed for each specified frame size.
- Trial,  $s$  time of the trial performing (within 2–2886 s range) for each of the specified frame sizes.
- Rates switched to *Rates* menu (see fig. [5.16\)](#page-30-1).

## <span id="page-31-1"></span>5.5.5 Advanced

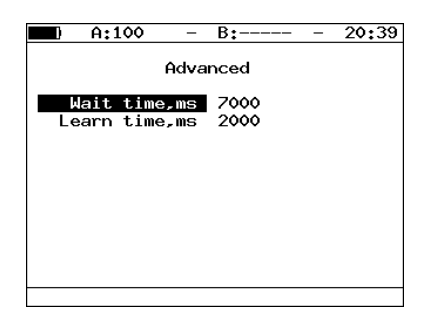

Figure 5.19. Advanced menu

- Wait time,  $\text{ms}$  period between end of test traffic generation and end of trial.
- Learn time, ms period between learning frame sending and trial start.

In accordance with RFC 2544 methodology the *wait time* is 7000 ms and *learn time* is 2000 ms.

User can specify arbitrary values of *wait time* within 100–7000 ms range. Learn time must be within 100–2000 ms range.

## <span id="page-33-1"></span><span id="page-33-0"></span>5.6 RFC 2544. Performing analysis

## 5.6.1 Throughput. Test results

• Table

|                                                            | A:1000                                                                | B:----                                                                                          | 21 11                                                                        |
|------------------------------------------------------------|-----------------------------------------------------------------------|-------------------------------------------------------------------------------------------------|------------------------------------------------------------------------------|
| Frame<br>1024<br>128<br>256<br>512<br>1024<br>1280<br>1518 | Rate.X<br>50.00<br>50.00<br>50.00<br>50.00<br>50.00<br>50.00<br>50.00 | Throughput<br>Mb/s<br>490.421<br>432.432<br>463,768<br>481.203<br>490.421<br>492.308<br>493.498 | Status<br>Passed<br>Passed<br>Passed<br>Passed<br>Passed<br>Passed<br>Passed |
| Start.                                                     | Plot.                                                                 | Frm/s                                                                                           | Results                                                                      |

Figure 5.20. Test results

Test results are displayed as a table that contains the following values: frame size (bytes), throughput value (percents), measured value for the throughput (select unit measure by pressing  $\overline{(} \cdot \overline{ } \cdot \overline{b}$ ): Mb/s or Frm/s).

• Graph

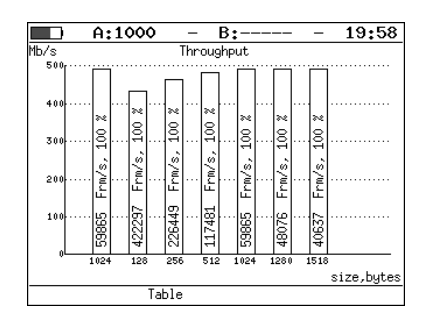

Figure 5.21. Test results

The diagram shows throughput values for each specified frame size.

The measured throughput value in Frm/s and in percentage (relatively to the specified rate) is displayed on the diagram vertical bars.

The results may be displayed in two ways (press  $F_3$ ) button):

- 1. The maximum value marked on the Y axis is the maximum transmission rate value. The X axis shows frame size value. Empty bars display maximum theoretical rate value. Completed bars display measured rate value.
- 2. The maximum value marked on the Y axis is the maximum measured rate value. The X axis shows frame size value.

## <span id="page-34-0"></span>5.6.2 Latency. Test results

• Table

|                                            | A:———                                               | B:———                                                            | 22 57                                                    |  |
|--------------------------------------------|-----------------------------------------------------|------------------------------------------------------------------|----------------------------------------------------------|--|
| Frame<br>64<br>256<br>1024<br>1280<br>1518 | Rate.X<br>10.04<br>10.04<br>10.05<br>10.05<br>10.05 | Latency<br>Time, ms<br>0.012<br>0.014<br>0.029<br>0.035<br>0.039 | Status<br>Passed<br>Passed<br>Passed<br>Passed<br>Passed |  |
| Start.                                     | Plot                                                |                                                                  | Results                                                  |  |

Figure 5.22. Test results

The table shows mean value for the latency (ms) for each of the specified frame sizes, and the corresponding value of the throughput (percent) measured as a result of the Throughput test.

• Graph

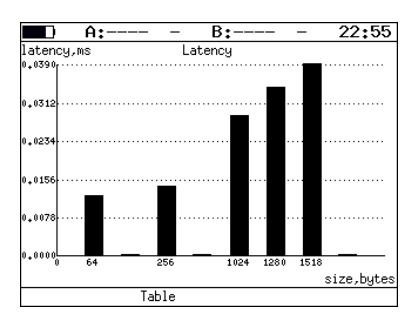

Figure 5.23. Test results

On the diagram, for each of the frame sizes a vertical bar shows the mean value of the latency (ms).

#### <span id="page-35-0"></span>5.6.3 Frame loss. Test results

#### • Table

|        | A:---                                                            |                                                                       | B٠                                                                                            | 23<br>- 02 |
|--------|------------------------------------------------------------------|-----------------------------------------------------------------------|-----------------------------------------------------------------------------------------------|------------|
|        | Frm.<br>256<br>256<br>256<br>256<br>1024<br>1024<br>1024<br>1024 | Frame loss<br>Rate X<br>40<br>30<br>20<br>10<br>100<br>90<br>80<br>70 | Loss.X<br>74.9916<br>66.6591<br>49.9812<br>0.0000<br>89.9975<br>88.8847<br>87.4951<br>85.7053 |            |
| Start. |                                                                  | Plot                                                                  |                                                                                               | Results    |

Figure 5.24. Test results

The table shows the frame loss value (percent) for each of the specified frame sizes (in bytes) and the rate value (percent).

• Graph

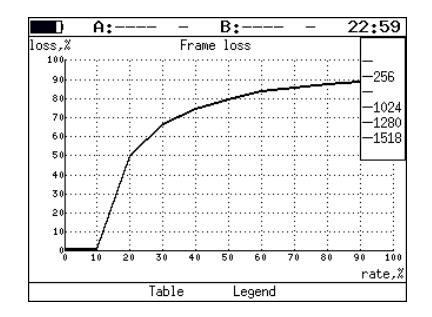

Figure 5.25. Test results

On the diagram, for each of the specified frame sizes the relation between frame loss (percent) and the rate (percent) is shown.
#### 5.6.4 Back-to-back. Test results

• Table

| A:1000                                                                                                    |              | $B:---$                                                                                                    | 21:13        |
|----------------------------------------------------------------------------------------------------|--------------|----------------------------------------------------------------------------------------------------|--------------|
| Frame Rate.%<br>1024 100,000<br>128 100,000<br>256 100.000<br>512 100,000<br>1024 100,000<br>1280 100.000<br>1518 100.000 | Back-to-back | 6.150e+05 Passed<br>4.290e+06 Passed<br>$2.315e+06$ Passed<br>1.207e+06 Passed<br>6.158e+05 Passed<br>4.944e+05 Passed<br>4.151e+05 Passed | Count Status |
|                                                                                                    |              |                                                                                                    |              |
| Start.                                                                                                    | Plot.        | Time,s                                                                                                    | Results      |

Figure 5.26. Test results

For each of the specified frame sizes, the table shows period of time during which the tested equipment is coping with peak load.

If this time is not detected, the *error messages* are shown in the test stage column and dashes appear in the *Time, s* column.

If you press button (*Frames*), the *Count* column will be shown instead *Time, s* column.

• Graph

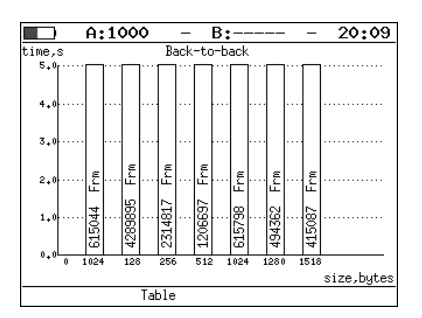

Figure 5.27. Test results: graph

On the diagram, for each of the specified frame sizes a vertical bar shows measured value of the time during which the tested equipment was coping with peak load.

The count of frames that are transmitted during the test is displayed on the diagram vertical bars.

## <span id="page-37-2"></span>5.7 Asymmetric test

Asymmetric test function  $4$  is used to check operability of communication link that has different transmitting and receiving rates.

By testing two ETS-1000 should be used: local and remote. On the local device the test parameters are set. The remote device is on the other end of asymmetric channel. Test traffic generation can be performed in two ways:

- 1. *From local device to remote.* In this case the port  $A(B)$  is set as a source port. Port Remote is selected as a destination one.
- 2. *From remote device to local.* In this case the port Remote is set as a source port. Port  $A(B)$  is selected as a destination one.

Connection scheme is shown on the fig. [5.28.](#page-37-1)

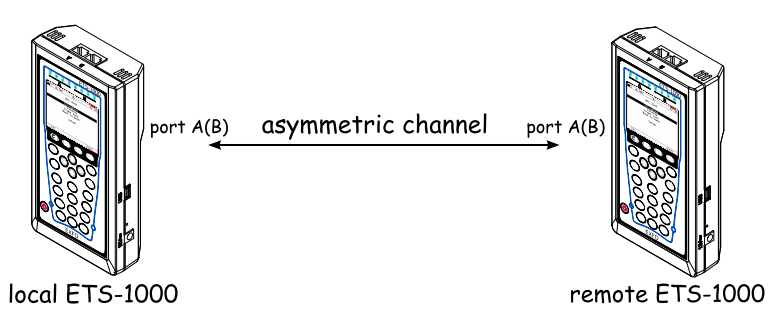

<span id="page-37-1"></span>Figure 5.28. Connection scheme

Tests for which the function is available are listed below:

- 1. RFC 2544: throughput, frame loss, back-to-back.
- 2. BERT (L2, L3, L4).
- 3. Complex traffic.

<span id="page-37-0"></span>*Note: To transmit data UDP protocol is used. Number of server UDP port is 0*×*9000.*

<sup>4</sup>The option is not included in the basic configuration; should be purchased additionally.

## 5.8 Complex traffic

Function of complex traffic generation<sup>[5](#page-38-0)</sup> allows to generate up to 10 data streams with different settings. Using this function you can emulate various types of rates, check priority accuracy in the tested equipment.

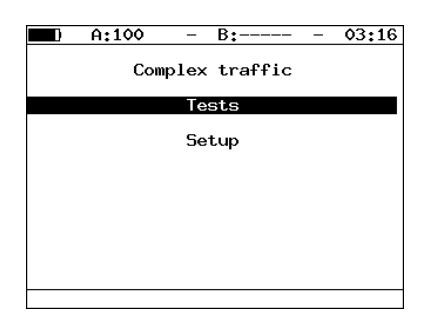

Figure 5.29. Complex traffic menu

• Tests — switch to the *Complex traffic: summary* menu (test starting, results displaying).

|             |                                                    | A:100                                                                               | $B:---$                      |                        |                         | 1941    |  |
|-------------|----------------------------------------------------|-------------------------------------------------------------------------------------|------------------------------|------------------------|-------------------------|---------|--|
| #<br>1<br>4 | 64<br>$\frac{2}{3}$ 9600<br>3 64<br>1000<br>5 9600 | Complex traffic: summary<br>Frm Rate,% Loss,% BW,Mbps<br>10<br>30<br>10<br>10<br>10 | 0.00<br>0.00<br>0.00<br>0.00 | - 76.19<br>0.00 299.38 | 76.19<br>98.04<br>99.79 |         |  |
|             | Start                                              | Plot                                                                                |                              |                        |                         | Results |  |

Figure 5.30. Complex traffic: summary menu

To start testing press  $F1$  button (Start). Test settings should be set up preliminarily in *Setup* menu.

After the end of testing the following parameters will be displayed:

- specified frame size;
- specified rate;
- frame loss;
- bandwidth.

<span id="page-38-0"></span><sup>&</sup>lt;sup>5</sup>The option is not included into the basic configuration; should be purchased additionally.

To switch to the screen that contains graphical representation of test results press  $F<sub>2</sub>$  button (Plot).

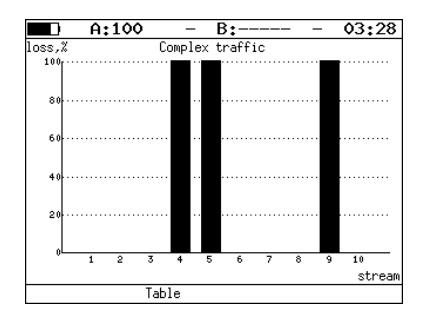

Figure 5.31. Complex traffic. Plot

On the diagram, for each stream a vertical bar shows measured loss value.

To switch to the *Results* menu press **F4** button (Results) (see section [5.19\)](#page-80-0).

To switch to the screen *Complex traffic: latency* press  $\rightarrow$  button.

|               | A:100  |        | B:---                    | 19:40   |
|---------------|--------|--------|--------------------------|---------|
|               |        |        | Complex traffic: latencu |         |
| #             | Cur.ms | Min.ms | Avg, ms                  | Max,ms  |
| 1             | 0.001  | 0.001  | 0.001                    | 0.001   |
|               | 0.001  | 0.001  | 0.001                    | 0.001   |
| $\frac{2}{3}$ | 0.001  | 0.001  | 0.001                    | 0.001   |
| 4             | 0.001  | 0.001  | 0.001                    | 0.001   |
| 5             | 0.001  | 0.001  | 0.001                    | 0.001   |
|               |        |        |                          |         |
|               | Start. | Plot.  |                          | Results |

Figure 5.32. Complex traffic: latency screen

- $-$  Cur current value of latency;
- $-$  Min minimal value of latency;
- $-$  Avg average value of latency;
- $-$  Max maximal value of latency.

To switch to the screen that contains information about number of transmitted and received frames press  $\left(\rightarrow\right)$  button.

|            | A:100                                                                       | B:----                                           |  | 19      | 45 |
|------------|-----------------------------------------------------------------------------|--------------------------------------------------|--|---------|----|
| #<br>12345 | Complex traffic: frames<br>Tx<br>775074<br>20326<br>775074<br>63899<br>6775 | Rx<br>775074<br>20326<br>775074<br>63899<br>6775 |  |         |    |
|            |                                                                             |                                                  |  |         |    |
| Start      | Plot                                                                        |                                                  |  | Results |    |

Figure 5.33. Complex traffic: frames screen

For each of the streams information about number of transmitted (Tx) and received (Rx) frames is displayed on the screen.

• Setup — switch to the *Setup* menu.

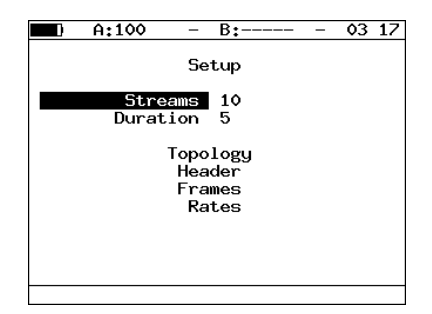

Figure 5.34. Setup menu

- Streams number of data streams (*1–10*).
- Duration time of data streams generation (*1–2886 s*).
- Topology switch to the *Topology* menu.

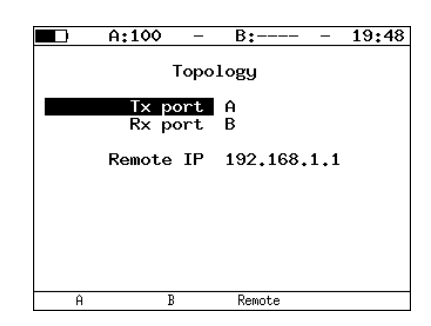

Figure 5.35. Topology menu

Use the *Topology* menu to specify receiving and transmitting ports. The same port can be used for both data transmission and receiving (for example, with the Loopback feature). If you use asymmetric test function you must select Remote as receiving/transmitting port (see section [5.7\)](#page-37-2).

– Header — switch to the *Header* menu.

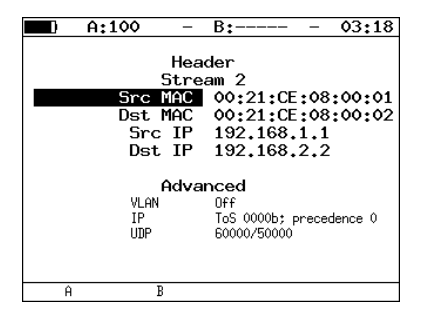

Figure 5.36. Header menu

To select stream number press  $\left(\bigstar\right)$  or  $\left(\bigstar\right)$  buttons. Settings correspond to one described in the subsection [5.4.1](#page-24-0) and [5.4.2.](#page-25-0)

– Frames — switch to the *Frames* menu.

| П | A:100 |                | в:   | 03 20 |  |
|---|-------|----------------|------|-------|--|
|   |       |                |      |       |  |
|   |       | Frames         |      |       |  |
|   |       | 1              | 64   |       |  |
|   |       |                | 512  |       |  |
|   |       | $\frac{2}{3}$  | 64   |       |  |
|   |       | 4              | 128  |       |  |
|   |       | 5              | 128  |       |  |
|   |       | $\overline{6}$ | 64   |       |  |
|   |       | 7              | 1024 |       |  |
|   |       | 8              | 9600 |       |  |
|   |       | 9              | 64   |       |  |
|   |       | 10             | 64   |       |  |
|   |       |                |      |       |  |
|   |       |                |      |       |  |

Figure 5.37. Frames menu

Frame size for every stream defines within 64–9600 bytes range.

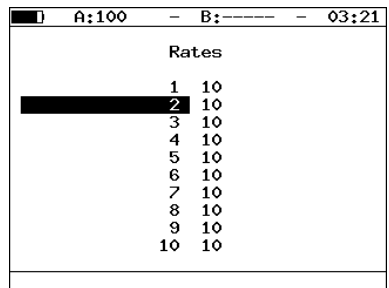

– Rates — switch to the *Rates* menu.

Figure 5.38. Rates menu

Framed rate value specified in percent  $($   $F1)$ , in kbps  $($   $F2)$  or in Mbps  $($  F3  $).$ 

### 5.8.1 Complex traffic. MPLS settings

Label stack for networks testing can be specified in the *Label stack* menu:  $Tests \Rightarrow Complex\ traffic \Rightarrow Setup \Rightarrow Header \Rightarrow Advanced \Rightarrow MPLS$ .

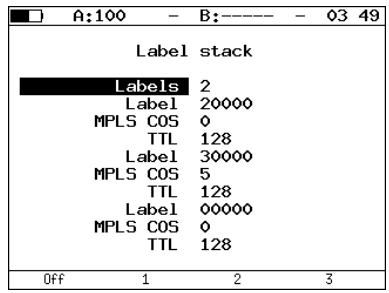

Figure 5.39. Label stack menu

- Labels number of labels  $(1-3)$ .
- Label label value.
- MPLS  $\cos$  class of service for datagram.
- $TTL$  time to live for datagram.

## 5.9 Loopback

The Loopback function is necessary for networks testing in compliance with the RFC 2544, as well as for a number of other tasks. This function allows to test the network without changing it's settings. Network testing with the Loopback function can be performed at the following OSI layers:

- at the Physical layer (L1) all the incoming traffic is being retransmitted backward without changing; statistics is gathered for the incoming traffic;
- at the **Data link layer (L2)**, all the incoming frames are being retransmitted backward with swapping destination and source MAC addresses or without swapping MAC addresses. ETS-1000 supports substitution of destination and/or source MAC address with user-defined MAC address. Both incoming and outgoing traffic statistics are gathered.

*Note: for the loopback at the L2 or L3 layers, packets with identical destination and source MAC addresses as well as OAM protocol data units (OAM-PDU) and ARP-requests, are not being retransmitted.*

• At the Network layer (L3) all incoming packets are being retransmitted backward with source and destination IP addresses swapping. ETS-1000 supports substitution of destination and/or source IP address with user-defined IP address. Both incoming and outgoing traffic statistics are being gathered.

*Note: if the incoming packet contains the label, it will be retransmitted without changing it's value.*

• At the **Transport layer (L4)** all incoming packets are being retransmitted backward (without error packets) with source and destination IP addresses and source and destination TCP/UDP port numbers swapping.

*Note: if the incoming packet contains the label, it will be retransmitted without changing it's value.*

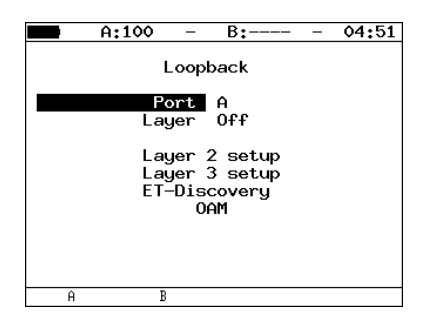

Figure 5.40. Loopback menu

- **Port** select port  $(A \text{ or } B)$  to enable the Loopback function.
- **Type** select the layer at which the traffic will be retransmitted:
	- 1 Physical Layer;
	- $-2$  Data Link Layer (MAC);
	- $-3$  Network Layer (IP);
	- $-4$  Transport (TCP/UDP).
- OAM switch to *OAM* menu.

## 5.9.1 Configuring L2 Loopback

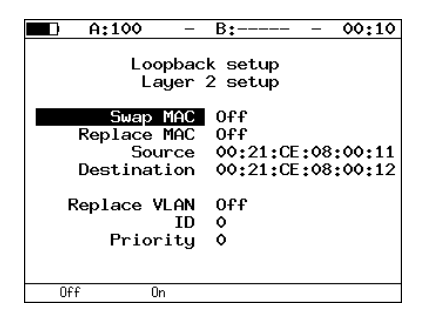

Figure 5.41. Layer 2 parameters

- Swap MAC enable/disable swapping of destination and source MAC addresses in incoming packets.
- Replace  $MAC select MAC$  address substitution mode:
	- $-$  Off  $-$  MAC address substitution is disabled;
	- Source substitute *Source MAC Address* value, see fig. [5.43;](#page-45-0)
- Destination substitute *Destination MAC Address* value, see fig. [5.42;](#page-45-1)
- Src+Dst substitute both *Source MAC Address* and *Destination MAC Address* values, see fig. [5.44.](#page-46-0)
- Source specify MAC address that will substitute *Source MAC Address* of an Ethernet frame.
- Destination specify MAC address that will substitute *Destination MAC Address* of an Ethernet frame.
- Replace  $VLAN -$  select VLAN-tags swapping mode:
	- $-$  Off  $-$  VLAN-tags swapping is disabled;
	- ID swap *VLAN ID* values;
	- Priority swap *VLAN priority* values;
	- ID+Pr swap both *VLAN ID* and *VLAN priority* values.
- ID specify the value that will substitute *VLAN ID* of an Ethernet frame.
- Priority specify the value that will substitute *VLAN priority* of an Ethernet frame.

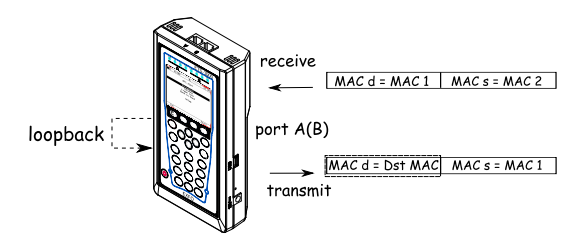

<span id="page-45-1"></span>Figure 5.42. *Dst* swapping mode

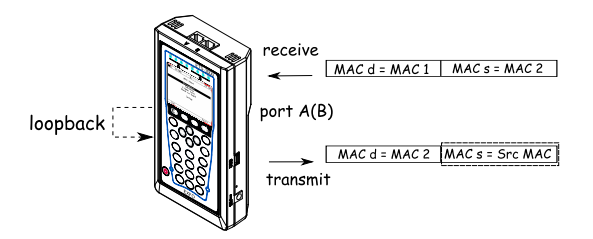

<span id="page-45-0"></span>Figure 5.43. *Src* swapping mode

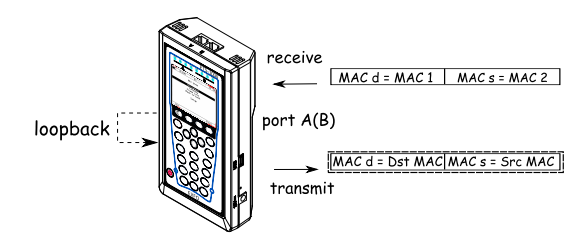

<span id="page-46-0"></span>Figure 5.44. *Src+Dst* swapping mode

# 5.9.2 Configuring L3 Loopback

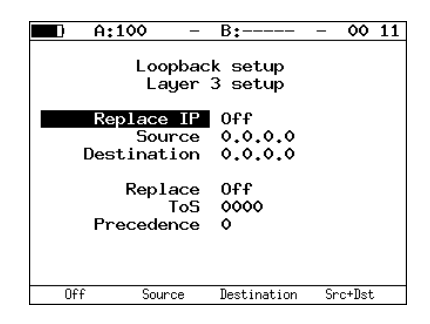

Figure 5.45. Layer 3 parameters

- **Replace IP** select the mode of IP addresses swapping:
	- $-$  Off  $-$  IP address swapping is disabled;
	- Source swap *Source IP address*, see fig. [5.46;](#page-47-0)
	- Destination swap *Destination IP address*, see fig. [5.47;](#page-47-1)
	- Src+Dst swap both *Source IP address* and *Destination IP address*, see fig. [5.48.](#page-47-2)
- Source specify IP address that will substitute *Source IP Address* of an Ethernet frame.
- Destination specify IP address that will substitute *Destination IP Address* of an Ethernet frame.
- Replace select the mode of *ToS* swapping:
	- Off swapping of *Type of Service* and *Precedence* values is disabled;
	- ToS swap *Type of Service* values;
	- Precedence swap *Precedence* values;

- ToS+Prec swap both *Type of Service* and *Precedence* values.
- ToS specify the value that will substitute *Type of Service* of an Ethernet frame.
- Precedence specify the value that will substitute *Precedence* of an Ethernet frame.

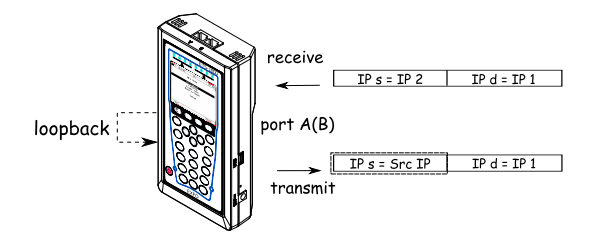

<span id="page-47-0"></span>Figure 5.46. *Src* swapping mode

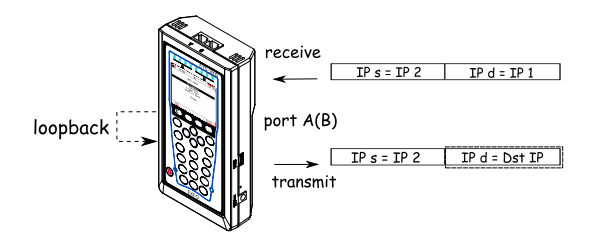

<span id="page-47-1"></span>Figure 5.47. *Dst* swapping mode

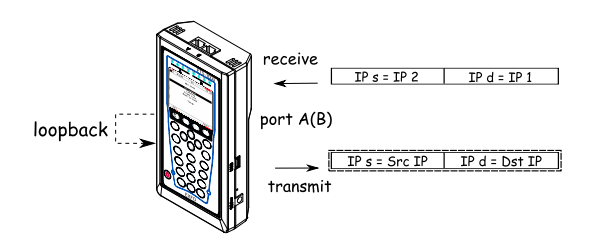

<span id="page-47-2"></span>Figure 5.48. *Src+Dst* swapping mode

# 5.10 OAM

An important task is to provide high quality of administrating and maintenance for Ethernet-networks. To regulate these tasks the IEEE 802.3ah[\[8\]](#page-108-0) standard (also known as *Ethernet in the First Mile (EFM) OAM* ) has been worked out.

OAM (Operations, Administration, and Maintenance) is a protocol of monitoring the link state. The protocol operates at the Data Link Layer of OSI model. To transmit data between two Ethernet-devices, OAM protocol data units (OAMPDU) are used.

An important feature of the OAM protocol is providing the ability to use Loopback mode for the remote end. Both devices should support the IEEE 802.3ah standard.

To establish connection between ETS-1000 and remote device via OAM protocol and to switch on Loopback mode it is necessary to execute the following actions.

• Connect **ETS-1000** and remote device directly in accordance with fig. [5.49](#page-48-0) given below.

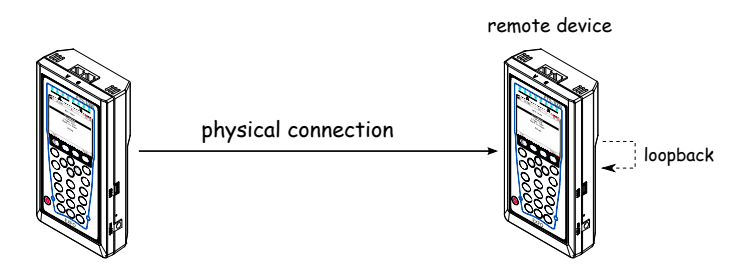

<span id="page-48-0"></span>Figure 5.49. OAM testing scheme

On the remote device:

• Enable OAM protocol function in active or passive mode.

On the local device:

- Switch to the *OAM* menu (see fig. [5.50\)](#page-49-0).
- In the menu item *Port* select port the remote device is connected to.
- In the menu item *Mode* select active operating mode of OAM protocol.
- The discovery state of the remote device must be *Send any*.
- Switch to the *Remote device* menu. Information about remote device will be displayed on the screen.

• Press  $\boxed{\mathsf{F1}}$  button (*LB up*). Loopback mode (**L2**) is switched on on the remote device (all the incoming traffic is being retransmitted backward without changing MAC-addresses).

Press (F1) (*LB down*) button to switch Loopback mode off.

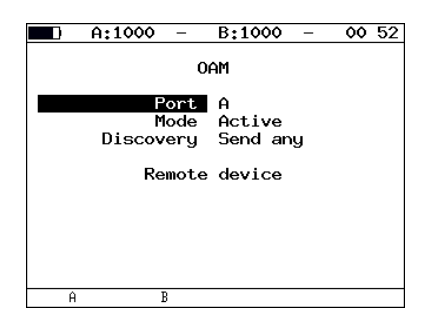

<span id="page-49-0"></span>Figure 5.50. OAM menu

- **Port** select a port for OAM configuring.
- Mode available OAM states.
	- Active active mode. In active mode, the selected port can send commands to locate remote device, to enable the Loopback mode on the remote device, and to response Ethernet OAM commands from the remote device.
	- Passive passive mode. In passive mode, the port can only response to the Ethernet OAM commands from the remote device, but cannot initiate the Loopback mode.
	- $-$  Off  $-$  OAM disabled.
- Discovery state of locating the remote device. Available states:
	- *Fault* initial state, connection with remote device is not established;
	- *Send local* transmission of OAMPDU with information about supported operating modes;
	- *Passive wait* waiting for OAMPDU with information about supported operating modes from remote device that is configured in active mode;
	- *Send loc/rem* transmission of OAMPDU with information about supported operating mode of local and remote devices (with label that means connection establishing possibility);
	- *Send loc/rem ok* receiving OAMPDU with information that operating modes of local and remote devices are compatible;

– *Send any* — connection with remote device is established.

The connection can be established if the field *Discovery* state is *Send any*[6](#page-50-0) .

• Remote device — switch to the *Remote device* screen.

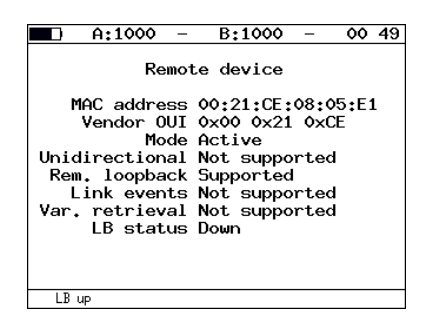

Figure 5.51. Remote device screen

- **MAC** address MAC-address of a remote device.
- Vendor  $OUI$  organization unique identifier, that is used to generate the MAC-address.
- Mode OAM state of the remote device.
- Unidirectional unidirectional connection support.
- **Rem.** loopback support of the Loopback mode for the remote device.
- Link events connection errors notification support.
- Var. retrieval support of reading variables that are used for estimation of data link quality.
- LB status Loopback mode state at the remote device.

<span id="page-50-0"></span><sup>6</sup>Successful connection will be established only if the remote device supports *Remote loopback* function.

# 5.11 ET discovery

ET discovery function allows to switch loopback mode on at the data link, network or transport layer on remote device ETS-1000 or ETS-1000L.

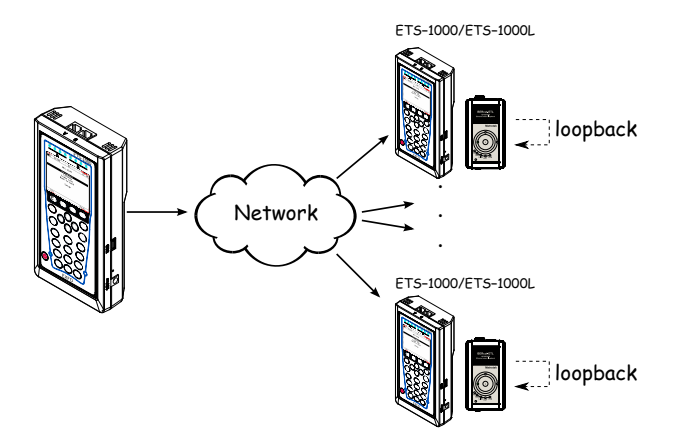

Figure 5.52. Connection diagram

In accordance with connection diagram it is possible to switch loopback mode on for several devices ETS-1000 and/or ETS-1000L in series. The devices may be in the same or in the different subnets.

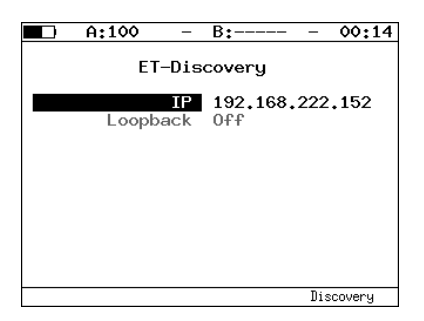

Figure 5.53. ET discovery menu

To receive data about remote device and to switch loopback on:

- connect the device to a network;
- in *IP* field enter IP address of remote device;
- press (*Discovery*) button.

If discovery is successfully completed, IP address, host name and MAC address will be represented on the screen. *Loopback* menu item will become accessible for editing.

Buttons for loopback level selection are described below:

- $\bullet$   $\mathsf{F1}$  switch off loopback mode;
- $F2$  switch on loopback at the data link layer;
- $\left( \mathsf{F3} \right)$  switch on loopback at the network layer;
- $\bullet$   $\mathsf{F4}$  switch on loopback at the transport layer.

*Note: To transmit data UDP protocol is used. Number of server UDP port is 0*×*8018. Number of client UDP port is 0*×*8019.*

# 5.12 Testing TCP/IP

All the tests described in the current section are required for testing through routable networks. Using these tests, you can detect network configuration problems, check server availability, check operability and estimate load of data link.

#### 5.12.1 Ping

Ping test<sup>[7](#page-53-0)</sup> allows to check availability of specified address inside or outside of a subnet. Ping utility sends requests to the specified network host and registers incoming responses. This procedure is based on the IP and ICMP protocols of datagram transmission, and allows to check operability and measure load level of data links and intermediate devices.

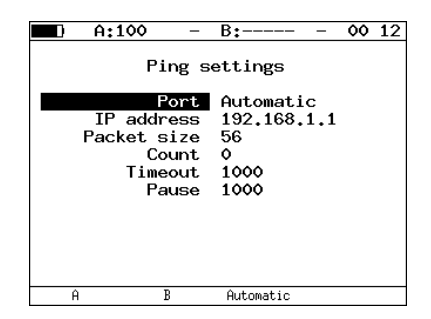

Figure 5.54. Ping settings

- Port select a port to send requests from. If *Automatic* set, the port will be selected automatically.
- IP address IP address of a network host to be tested for availability.
- **Packet size** size of payload in transmitted frame, in bytes.
- **Count** number of packets to be send  $(0-9999)$ . If the null value is selected, the ping test will be performed until  $\left| \right|$  button (*Stop*) is pressed.
- **Timeout** period of time to wait for response to a ping request (ms).
- **Pause** pause between two successive requests (ms).

<span id="page-53-0"></span><sup>7</sup>The option is not included in the basic configuration; should be purchased additionally.

| B÷–<br>A:---                                                                                                    | იი    |  |
|----------------------------------------------------------------------------------------------------|-------|--|
| Ping (209,85,171,100)                                                                                                    |       |  |
| 56 B from 209.85.171.100: n=1 time=246 ms<br>56 B from 209.85.171.100: n=2 time=216 ms<br>56 B from 209.85.171.100: n=3 time=240 ms<br>56 B from 209.85.171.100: n=4 time=245 ms<br>56 B from 209.85.171.100: n=5 time=239 ms<br>56 B from 209.85.171.100: n=6 time=239 ms<br>56 B from 209.85.171.100: n=7 time=241 ms<br>56 B from 209.85.171.100: n=8 time=209 ms<br>56 B from 209.85.171.100: n=9 time=240 ms<br>56 B from 209.85.171.100: n=10 time=241 ms<br>10 packets transmitted, 10 received, 0 packet loss<br>min/avg/max: 209/235/246 ms |       |  |
| Start<br>Statistics                                                                                                    | Setup |  |

Figure 5.55. Ping results

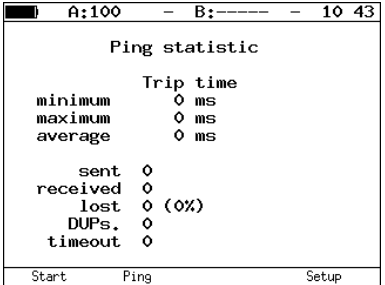

Figure 5.56. Ping test statistics

Ping statistics show information about the following parameters:

- minimum, maximum, and average time between request sending and response receiving;
- number of packets sent, received, lost, and repeated (with the same sequential number);
- number of packets a waiting time for which has been exceeded (*timeout*).

### 5.12.2 Traceroute

Traceroute utility<sup>[8](#page-54-0)</sup> is used to determine data transmission routes in  $TCP/IP$ networks. The utility sends sequence of datagrams to a specified network host, and registers data about all intermediate routers that sent datagrams passed through during transmission. Thus, Traceroute utility allows the diagnostics of all intermediate network equipment on a data transmission path.

<span id="page-54-0"></span><sup>8</sup>The option is not included in the basic configuration; should be purchased additionally.

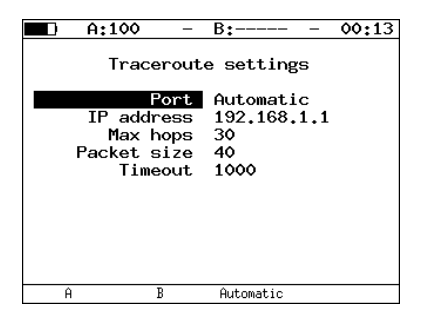

Figure 5.57. Traceroute settings

- Port select a port to send requests from. If *Automatic* set, the port will be selected automatically.
- IP address  $-$  IP address of the host.
- Max hops maximum number of routers that packets can be transmitted through.
- Packet size size of payload in transmitted frame, in bytes.
- **Timeout** period of time between two successive requests (if there was no response for the first request).

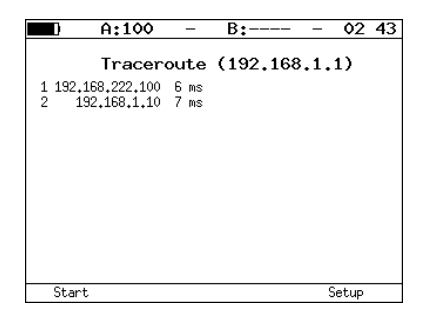

Figure 5.58. Traceroute test results

- Hop —hop number.
- IP address IP address of a transitional host.
- $\bullet$  time response waiting time.

### 5.12.3 DNS (DNS lookup)

DNS (Domain Name System) — distributed database that is able to determine an IP address of a network host upon a request with the host domain

name. DNS lookup feature<sup>[9](#page-56-0)</sup> allows to detect errors in NS-servers operation.

DNS lookup test is performed for specified domain name. If requested IP address cannot be retrieved, all bits in IP address will be set to null.

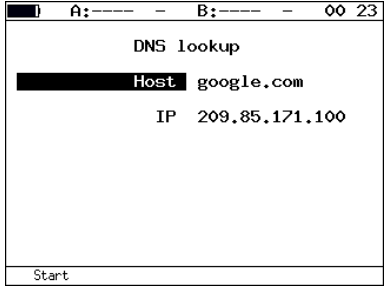

Figure 5.59. DNS lookup test settings

- **Host** name of host, IP address of which should be determined.
- IP IP address of the host, named above, determined during the test.

#### 5.12.4 ARP monitor

ARP monitor utility allows to observe ARP replies that are transmitted in the network and to get the IP and MAC addresses they contain. This data form the table (see fig. [5.60\)](#page-56-1).

<span id="page-56-1"></span>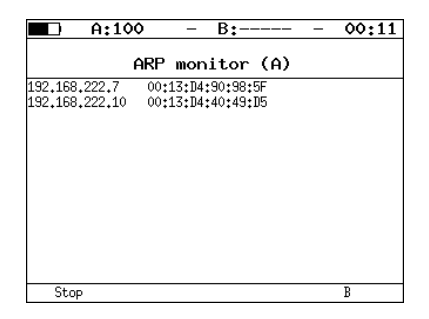

Figure 5.60. ARP monitor screen

If any of entries presented in the table is not updated within one minute, it will be deleted from the table.

To select port press  $F<sup>4</sup>$  button.

<span id="page-56-0"></span><sup>9</sup>The option is not included in the basic configuration; should be purchased additionally.

### 5.12.5 TCP-client

TCP-client is a utility to establish connection with remote network node, to receive data from it and to transmit data to it.

TCP-client option<sup>[10](#page-57-0)</sup> allows to manage the remote node via TELNET protocol. Remote control commands are described in Appendix [B.](#page-98-0)

To establish connection perform the following steps:

- Set connection parameters  $(TCP\text{-}client \Rightarrow Setup~(F4))$ :
	- enter domain name or IP address of a node;
	- enter port number (see Table [5.4\)](#page-57-1).
- Open TCP connection (press F1 (*Open*)).

If TCP connection is successfully established, user can enter remote control commands and request web pages from server.

If there are problems with TCP connection establishing, the error message will be displayed. Some possible messages:

- protocol not supported;
- can't assign requested address;
- network is down:
- network is unreachable;
- network dropped connection on reset;
- software caused connection abort;
- connection reset by peer;
- connection timed out;
- connection refused;
- host is down:
- no route to host.

<span id="page-57-1"></span>Port numbers of TCP/IP protocol are displayed in Table [5.4.](#page-57-1)

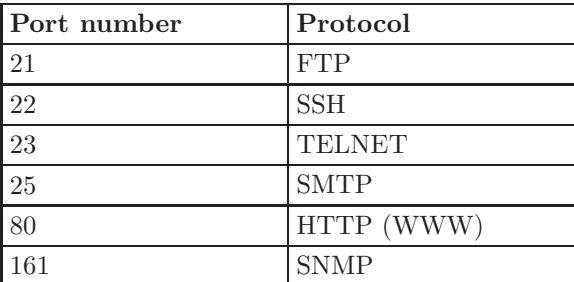

Table 5.4. Port numbers of TCP/IP protocol

<span id="page-57-0"></span> $10$ The option is not included in the basic configuration; should be purchased additionally.

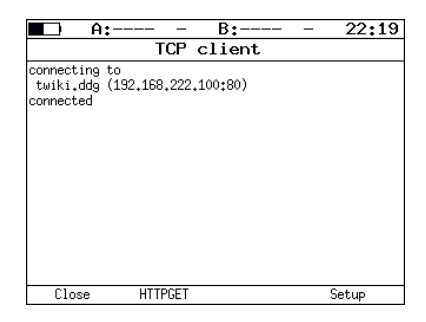

Figure 5.61. Example of successful connection

TCP-client option also allows to check whether tested server responds to  $HTTP$ -requests  $^{11}$  $^{11}$  $^{11}$ . Content of the specified resource can be retrieved using HTTPGET method.

To retrieve this information you need to enter the file name in *File* field (see fig. [5.63\)](#page-59-0) and press  $\epsilon$  **F2** button (*HTTPGET*).

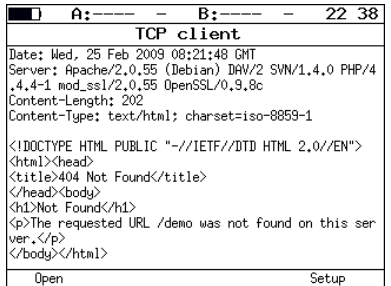

Figure 5.62. Response example

<span id="page-58-0"></span> $11$ The option is not included in the basic configuration; should be purchased additionally.

<span id="page-59-0"></span>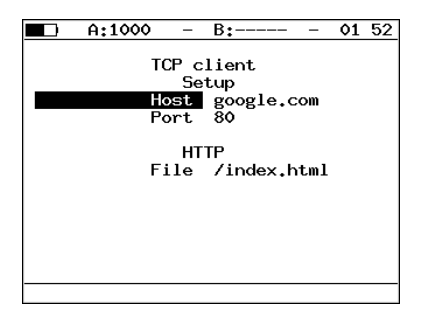

Figure 5.63. TCP-client setup

- Host domain name or IP address of a host.
- Port receiver's port number.
- $\bullet$  File name of a file with content that will be displayed in the results window if the request is successful.

## 5.13 Pass through

In the Pass through mode, the tester joins between two tested devices. All the traffic incoming to port  $A(B)$  is retransmitted to the port  $B(A)$ . See the connection example at the figure fig. [5.64.](#page-60-0)

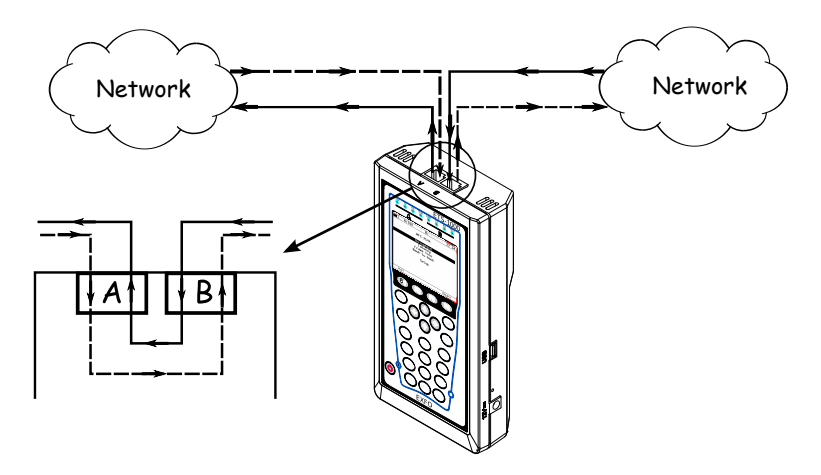

<span id="page-60-0"></span>Figure 5.64. Example of Transit mode connection

During traffic retransmission from one port to another, the tester gathers statistics on transmitted traffic. Statistics results are shown in the *Statistics* menu.

When counting statistics data, error packets are not taken into consideration.

If transmission rates for port A and port B are different, data loss is possible. Data loss occurs if transmission is carried out from port with greater rate to the one with lesser one.

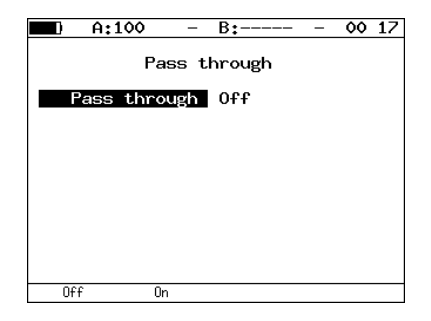

Figure 5.65. Transit menu

## 5.14 Cable diagnostics

ETS-1000 allows to perform diagnostics of twisted-pair cable by basic operating characteristic measuring and by analyzing its state and type.

To perform the test it is necessary to execute the following actions.

- 1. Switch to the *Cable test* screen (see fig. [5.66\)](#page-61-0)
- 2. Connect cable to  $ETS-1000$  using RJ-45 connector  $^{12}$  $^{12}$  $^{12}$ .
- 3. By pressing  $\epsilon$  (A) and  $\epsilon$  (B) buttons select port the cable is connected to.
- 4. Press (F1 (Start) button.

To determine cable type it is necessary to execute the following actions.

- 1. Switch to the *Cable test* screen.
- 2. One end of the cable connect to the port  $A(B)$  of **ETS-1000**, another one — to the port  $B(A)$ .
- 3. By pressing  $F_2(A)$  and  $F_3(B)$  buttons select port one end of the cable is connected to.
- 4. Compare testing results displayed in the menu item *Crossover* for port A and port B with values that presented in the table [5.5.](#page-62-0)

| A:100                                                     |                    | B:----                                                                          |    | 15:29               |
|-----------------------------------------------------------|--------------------|---------------------------------------------------------------------------------|----|---------------------|
| AttdB<br>$Distm$ ----- -----<br>Polarity<br>Crossover MDI | $-----  - - - - -$ | Cable test (A)<br>Pair 1-2 3-6 4-5 7-8<br>Status norm, norm, short short<br>MDI | 17 | $-1.9$ $-2.7$<br>16 |
| Start.                                                    | А                  | R                                                                               |    | Results             |

<span id="page-61-0"></span>Figure 5.66. Cable test screen

- **Status** current state of the cable. Possible states:
	- $-$  test  $-$  test is running;
	- norm. normal state;
	- open lack of continuity between the pins at each end of the twisted-pair cable;

<span id="page-61-1"></span> $12$ The measurements are only possible with connection to tested cable via RJ-45 connector. SFP-modules cannot be used for these tests.

- short two or more conductors are short-circuited together;
- $-$  fail  $-$  test failed.
- Att.,  $dB$  signal attenuation value.
- Dist.,  $m$  distance to the defect.
- **Polarity** polarity of twisted pairs. Possible states:
	- $\langle + \rangle$  positive polarity (normal state);
	- $\langle \rightarrow \rangle$  negative polarity (two conductors in a twisted-pair are connected with reverse polarity).
- Crossover cross-connection of twisted-pairs  $(MDI/MDI-X)$ ; these values allow to define the cable type.

<span id="page-62-0"></span>In the table [5.5](#page-62-0) speed (Mbit/s) for the port A and port B can be specified in the *Interface setup* menu.

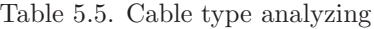

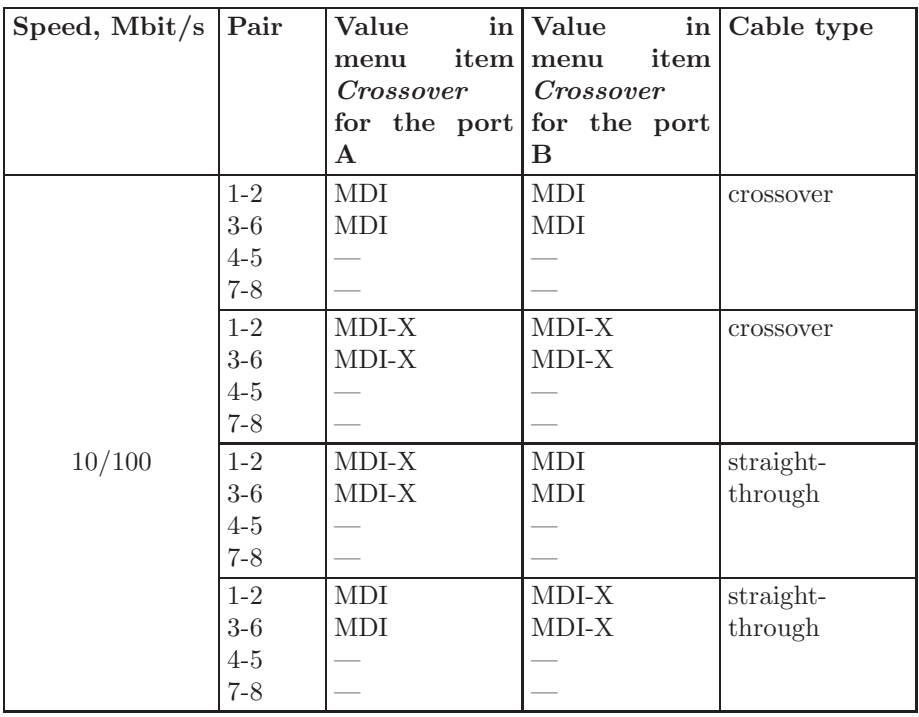

|      | $1-2$   | MDI        | <b>MDI</b> | crossover |
|------|---------|------------|------------|-----------|
|      | $3-6$   | <b>MDI</b> | <b>MDI</b> |           |
|      | $4-5$   | MDI        | MDI        |           |
|      | $7 - 8$ | MDI        | <b>MDI</b> |           |
|      | $1-2$   | MDI-X      | MDI-X      | crossover |
|      | $3-6$   | MDI-X      | MDI-X      |           |
|      | $4-5$   | MDI-X      | MDI-X      |           |
|      | $7 - 8$ | MDI-X      | MDI-X      |           |
| 1000 | $1-2$   | MDI-X      | <b>MDI</b> | straight- |
|      | $3-6$   | MDI-X      | MDI        | through   |
|      | $4 - 5$ | MDI-X      | MDI        |           |
|      | $7 - 8$ | MDI-X      | MDI        |           |
|      | $1-2$   | <b>MDI</b> | MDI-X      | straight- |
|      | $3-6$   | MDI        | MDI-X      | through   |
|      | $4 - 5$ | MDI        | MDI-X      |           |
|      | $7 - 8$ | MDI        | MDI-X      |           |

Table 5.5. Cable type analyzing *(* continued)

## 5.15 BERT

BERT (Bit Error Rate Test) — this test allows to measure *bit error rate*, the ratio of error bits to the total number of bits transmitted. To perform the test, a specific binary pattern (known both to the source and destination) is encapsulated into an Ethernet frame which is to be transmitted.

At the destination, the sent pattern is compared to the source one and then the bit error rate is counted. To connect to the TDM-network, the interface converter is used to convert packet network (Ethernet) traffic into the TDMtraffic format.

Testing can be performed at four layers of the OSI model.

• At the **Physical layer** test data is send piecemeal with specified interframe gap (IFG). In this case the test is performed from the port  $A(B)$ to the port  $B(A)$  (see fig. [5.78\)](#page-69-0) or using the Loopback function (see fig. [5.79\)](#page-69-1).

| Test pattern $ FCS _{\lfloor \text{IFG} \rfloor}$ Test pattern $ FCS $ |  |  |
|------------------------------------------------------------------------|--|--|
|------------------------------------------------------------------------|--|--|

Figure 5.67. Physical layer frame

• At the Data Link layer, all data is encapsulated into an Ethernet frame thus allowing to transmit test packets through a network with the OSI's second-layer equipment (for example, network switch). Possible connection schemes are shown on fig. [5.80,](#page-70-0) [5.81,](#page-70-1) and [5.82.](#page-70-2)

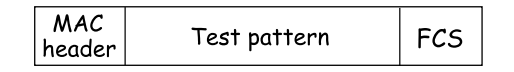

Figure 5.68. Data link layer frame

• At the Network layer, all data is encapsulated into IP packet, and then — into Ethernet-frame thus allowing to transmit test packets through a network with both OSI's second- and third-layer equipment (for example, network switch, network router). Possible connection schemes are shown on fig. [5.80,](#page-70-0) [5.81,](#page-70-1) and [5.82.](#page-70-2)

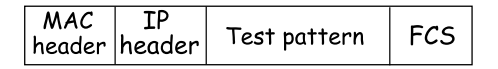

Figure 5.69. Network layer frame

• At the Transport layer, test data is encapsulated into an UDP header, then — into IP header and an Ethernet frame thus allowing to transmit test pattern using transport protocols. Possible connection schemes are shown on fig. [5.80,](#page-70-0) [5.81,](#page-70-1) and [5.82.](#page-70-2)

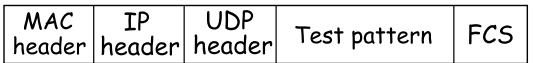

|                    | A:100                             |       | B:----               |                | 05:00   |  |  |
|--------------------|-----------------------------------|-------|----------------------|----------------|---------|--|--|
| <b>BFRT</b>        |                                   |       |                      |                |         |  |  |
| ЕT                 | 00:00:05                          |       | RT                   | 00:59:55       |         |  |  |
|                    | BITs 3.419e+09<br>EBITs 0.000e+00 |       | <b>BER</b>           | $0.000e + 00$  |         |  |  |
| <b>LSS</b><br>L 05 | ۰<br>Ô                            |       | <b>XLSS</b><br>%I OS | 0.000<br>0.000 |         |  |  |
|                    |                                   | Setup |                      |                |         |  |  |
| Start.             |                                   |       |                      |                | Results |  |  |

Figure 5.70. Transport layer frame

Figure 5.71. BERT screen

- $ET$  time elapsed since the test started.
- $\mathbf{RT}$  time remained till test finish.
- BITs number of received bits.
- $EBITs$  number of bits with errors.
- $BER$  ratio of the EBITs value to the BITs value.
- LSS duration of the synchronization loss.
- $\%$ **LSS** ratio of LSS duration to the elapsed time (ET), percentage.
- $LOS$  duration of signal loss.
- $\%$ **LOS** ratio of LOS duration to the elapsed time (ET), percentage.
- Setup switch to the *BERT Setup* menu.

To switch to the *Results* menu press **F4** button (*Results*). For more details see section [5.19.](#page-80-0)

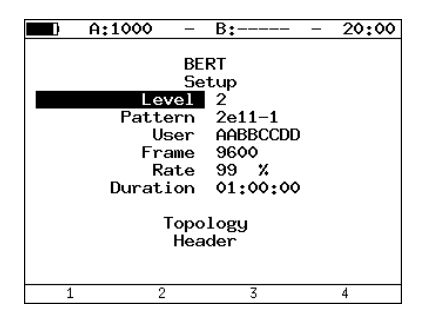

Figure 5.72. BERT setup menu

- Level select OSI model layer to perform test at:
	- 1 Physical layer;
	- $-2$  Data Link layer;
	- 3 Network layer;
	- $-4$  Transport layer.
- Pattern select standard or user-defined test pattern.
- User specify user-defined pattern.
- Frame specify frame size.
- Rate specify required rate (in  $\%$  (F1), in kbps (F2) or in Mbps  $($  (F3)).
- Test duration specify test duration.
- Tests topology switch to *Topology* menu.

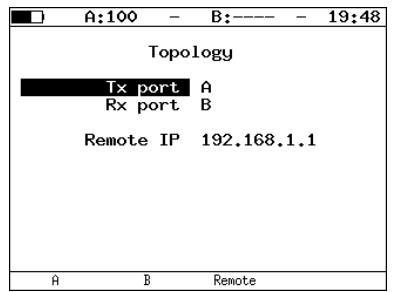

Figure 5.73. Topology menu

Use the *Topology* menu to specify receiving and transmitting ports. The same port can be used for both data transmission and receiving (for example, with the Loopback feature). If you use asymmetric test function you must select **Remote** as receiving/transmitting port (see section [5.7\)](#page-37-2).

• Header — switch to *Header* menu.

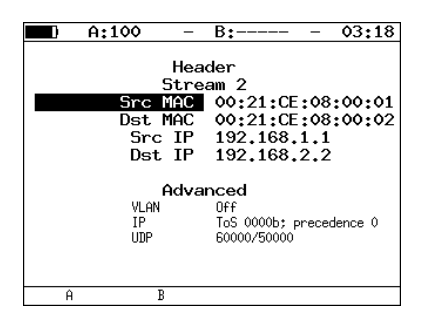

Figure 5.74. Header menu

Settings correspond to one described in the subsection [5.4.1](#page-24-0) and [5.4.2.](#page-25-0)

All test patterns used for measurements are in compliance with ITU-T O.150 [\[7\]](#page-108-1) standard.

Table 5.6. Test patterns

| Pattern type | Usage (recommended)                                                                                                   |
|--------------|----------------------------------------------------------------------------------------------------|
| $2e9-1$      | Error measurements on data circuits at<br>bit rates up to $14\ 400\ \mathrm{bit/s}$ .                                 |
| $2e11-1$     | Error and jitter measurements at bit<br>rates of 64 kbit/s and $64 \times N$ kbit/s,<br>where N is an integer number. |
| $2e15-1$     | Error and jitter measurements at bit<br>rates of 1544, 2048, 6312, 8448, 32064<br>and $44736$ kbit/s).                |
| $2e20-1$     | Error measurements on data circuits at<br>bit rates up to $72 \text{ kbit/s}.$                                        |
| $2e23-1$     | Error and jitter measurements at bit<br>rates of $34\,368$ and $139\,264$ kbit/s.                                     |
| $2e29-1$     | Errors detection (for higher-speed data<br>links                                                                      |
| $2e31-1$     | (transmission rate is over 139264)<br>$kbit(s)$ ).                                                                    |

#### 5.15.1 BERT. MPLS settings

Label stack for networks testing and reception rules can be specified in the *MPLS* menu: *Tests* ⇒ *BERT* ⇒ *Setup* ⇒ *Header* ⇒ *Advanced* ⇒ *MPLS*.

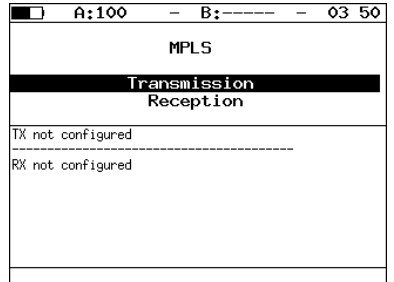

Figure 5.75. MPLS menu

- Transmission switch to the *Label stack* menu.
- Reception switch to the *Reception rules* menu.

Values specified in the *Label stack* and *Reception rules* menu are also displayed on the screen.

|     | A:100                              |                                    | B:-----                                                                   | 03 49 |  |
|-----|------------------------------------|------------------------------------|---------------------------------------------------------------------------|-------|--|
|     |                                    |                                    | Label stack                                                               |       |  |
|     | MPLS COS<br>MPLS COS 5<br>MPLS COS | Labels 2<br>TTL 128<br>TTL.<br>TTL | Label 20000<br>O<br>Label 30000<br>128<br>Label 00000<br>$\bullet$<br>128 |       |  |
| Ωff |                                    |                                    | 2                                                                         | 3     |  |

Figure 5.76. Label stack menu

- Labels number of labels  $(1-3)$ .
- Label label value.
- MPLS COS class of service for datagram.
- $TTL$  time to live for datagram.

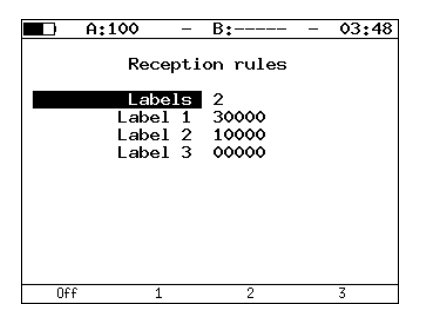

Figure 5.77. Reception rules menu

- Labels number of labels  $(1-3)$ .
- Label 1, Label 2, Label 3 label value.

### 5.15.2 Connection schemes

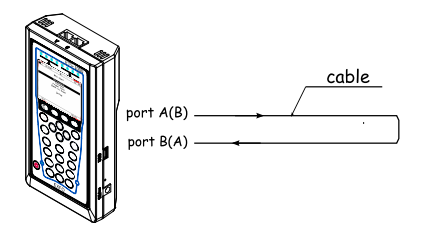

<span id="page-69-0"></span>Figure 5.78. Physical layer testing (scheme 1)

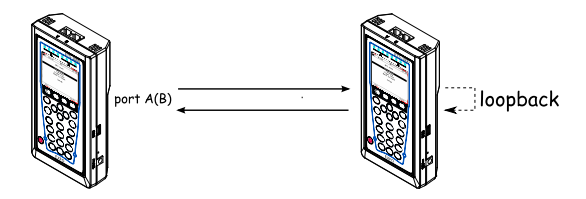

<span id="page-69-1"></span>Figure 5.79. Physical layer testing (scheme 2)

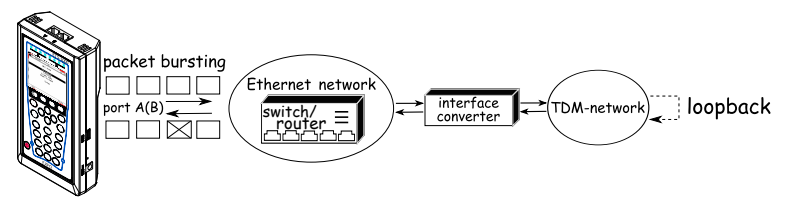

 $\boxtimes$  – packet that contains error in the test pattern

Figure 5.80. Data link/Network layer testing (scheme 1)

<span id="page-70-0"></span>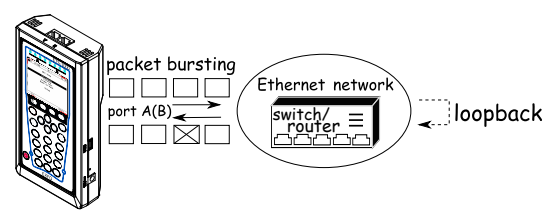

<span id="page-70-1"></span> $\boxtimes$  – packet that contains error in the test pattern

Figure 5.81. Data link/Network layer testing (scheme 2)

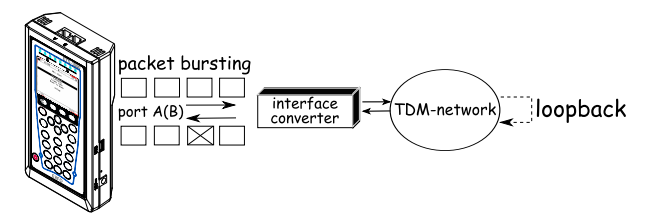

<span id="page-70-2"></span> $\boxtimes$  – packet that contains error in the test pattern

Figure 5.82. Data link/Network layer testing (scheme 3)

## 5.16 Packet jitter

Another important task for Ethernet-network testing is the packet jitter measurements. According to the RFC 4689 methodology [\[6\]](#page-108-2), the packet jitter is the absolute value of the difference between the forwarding delay of two consecutive received packets belonging to the same stream. This parameter is used to estimate transmission capability of latency-sensitive traffic such as video and speech data.

Packet jitter measurement is an optional<sup>[13](#page-71-0)</sup> feature.

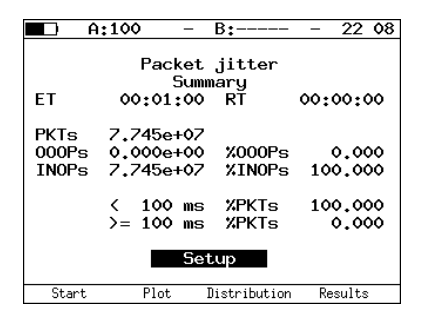

Figure 5.83. Packet jitter. Summary

- $ET$  time elapsed since the test started.
- $\mathbf{RT}$  time remained to the test finish.
- **PKTs** summary number of received packets.
- **OOOPs** number of received out-of-order packets.
- %**OOOPs** quantity of received out-of-order packets (percentage of PKTs).
- INOPs number of packets received in the same order they were transmitted.
- %INOPs quantity of packets received in the same order they were transmitted (percentage of PKTs).
- $\epsilon$  ms% $PKTs$  number of packets (percentage of PKTs) with jitter value which is less then specified threshold.
- $>= ms\%PKTs$  number of packets (percentage of PKTs) with jitter value exceeding or equal to the specified threshold.
- Setup switch to the *Packet jitter. Setup menu*.

By pressing the  $\left($  F1 button (*Start*), the measurement of packet jitter for the port which has been specified in the *Packet jitter. Setup* menu, is started.

<span id="page-71-0"></span><sup>&</sup>lt;sup>13</sup>The feature is not included into basic configuration and should be purchased additionally.
When the measurement starts, all settings of the menu become unavailable for editing.

To switch to the *Packet jitter Plot* screen, press the **F2** button (*Plot*).

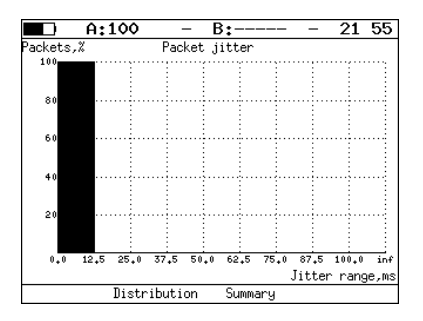

Figure 5.84. Packet jitter. Plot

To switch to the *Packet jitter Distribution* screen, press the **F2** button (*Distribution*).

|                                                               | A:100            |         | B+-----              | GEN 00 26                |  |
|---------------------------------------------------------------|------------------|---------|----------------------|--------------------------|--|
| Packet jitter<br>Distribution<br>Packets.%<br>Jitter range,ms |                  |         |                      |                          |  |
|                                                               | 12.500           | 0.000   | 25.000)              | 12.500) 100.000<br>0.000 |  |
|                                                               | 25.000           |         | 37,500)              | 0.000                    |  |
|                                                               | 37.500<br>50.000 |         | 50.000)<br>62.500) — | 0.000<br>0.000           |  |
|                                                               | 62.500<br>75.000 |         | 75.000)<br>87.500)   | 0.000<br>0.000           |  |
|                                                               | 87.500           |         | 100.000)             | 0.000                    |  |
|                                                               | 100.000          |         |                      | 0.000                    |  |
|                                                               | Start.           | Summary | Plot.                | Results                  |  |

Figure 5.85. Packet jitter. Distribution

At the screen two columns are shown. In the first one, intervals are displayed, the second one shows the quantity of packets (percentage) jitter value of which lies within corresponding interval.

Upper limit of an interval can be specified in the *Packet jitter. Setup* menu (see *Threshold, ms* parameter). Interval between null and the threshold value is divided into defined number of sub-intervals. As a result of the test, in the right column the percentage of packets with jitter within corresponding sub-interval limits is displayed.

To switch to the *Results* menu press **F4** button (*Results*). For more details see section [5.19.](#page-80-0)

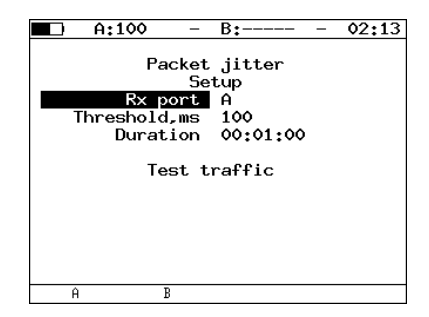

Figure 5.86. Packet jitter. Setup

- Rx port select a port to measure jitter at.
- Threshold,  $ms -$  jitter threshold value.
- $\bullet$  Duration jitter measurements duration.
- Test traffic switch to the *Test traffic* menu.

# 5.17 Test traffic

Test data generating feature is to be used for the packet jitter measurements. The analyzer supports generating the test data flow in two following modes:

- test data is generated and then jitter is measured at the same port (see fig. [5.87\)](#page-74-0);
- test data is generated at one port, and then jitter is measured at another one (see fig. [5.88\)](#page-74-1); in this case, destination port could be a port at a remote device (see fig. [5.89\)](#page-75-0).

When generating the test data has been started, all settings in the menu become inaccessible for editing.

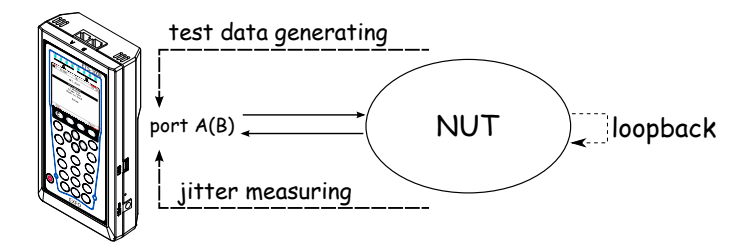

<span id="page-74-0"></span>Figure 5.87. Jitter measurements. Scheme 1

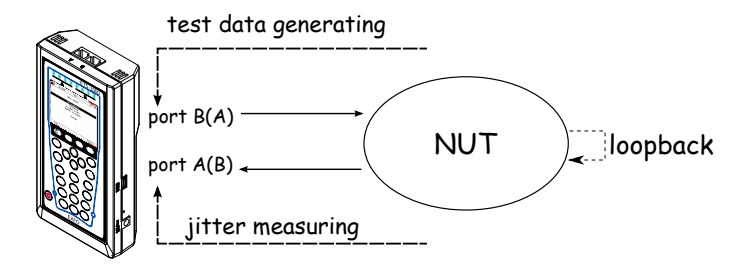

<span id="page-74-1"></span>Figure 5.88. Jitter measurements. Scheme 2

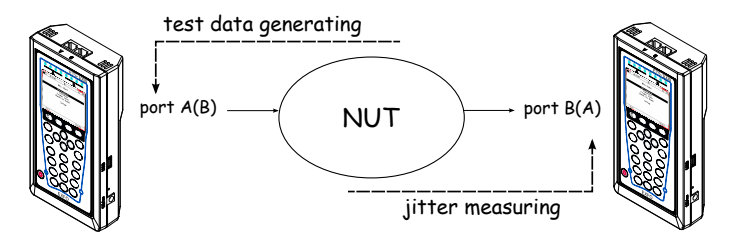

Figure 5.89. Jitter measurements. Scheme 3

<span id="page-75-0"></span>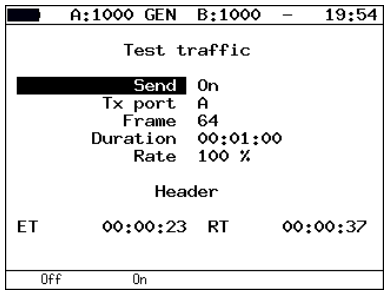

Figure 5.90. Test traffic menu

- **Send** enable/disable test traffic generating.
- $Tx$  port  $-$  select the port to generate test traffic at.
- Frame frame size (any value in the range between 64 and 9600 bytes).
- Duration duration of the test traffic generating.
- Rate rate value is set in percent  $($  F1  $)$ , in kbps  $($  F2  $)$  or in Mbps  $($  F3  $).$
- Header switch to the *Header* menu.
- $ET$  time elapsed since the traffic generating has started.
- $\mathbf{RT}$  time remained to the traffic generating finish.

#### 5.17.1 Test traffic. MPLS settings

Label stack and reception rules can be specified in the *Label stack* menu:  $Tests \Rightarrow Test \, traffic \Rightarrow Header \Rightarrow Advanced \Rightarrow MPLS.$ 

|     | A:100                                                                                                    | B:----                 | 03 49 |  |
|-----|----------------------------------------------------------------------------------------------------|------------------------|-------|--|
|     |                                                                                                    | Label stack            |       |  |
|     | Labels 2<br>Label 20000<br>MPLS COS<br>TTL 128<br>Label 30000<br>MPLS COS 5<br>TTL 128<br>Label<br>MPLS COS<br>TTL | ۰<br>00000<br>٥<br>128 |       |  |
| Ωff |                                                                                                    | 2                      | 3     |  |

Figure 5.91. Label stack menu

- Labels number of labels  $(1-3)$ .
- Label label value.
- MPLS COS class of service for datagram.
- $TTL$  time to live for datagram.

# 5.18 Statistics

To navigate between screens, use  $\left(\frac{\cdot}{\cdot}\right)$  and  $\left(\frac{\cdot}{\cdot}\right)$  /  $\left(\frac{\cdot}{\cdot}\right)$  buttons. Function keys

(*Reset*) — statistics reset.

In all screens apart from *Aggregated statistics* screen, to select port press F4 button.

#### 5.18.1 Aggregated statistics for two ports

|                                     | A:100                  | B:----                                                            | 03:58                          |
|-------------------------------------|------------------------|-------------------------------------------------------------------|--------------------------------|
| Rx bytes<br>Tx bytes<br>$Rx$ $Kb/s$ | Rx frames<br>Tx frames | Aggregated statistics<br>Port. A<br>-22<br>3342<br>2508<br>214354 | Port B<br>1927<br>123328<br>64 |
| Reset                               | ८८                     | $\rightarrow$                                                     |                                |

Figure 5.92. Aggregated statistics

- Rx frames number of received frames.
- Tx frames number of transmitted frames.
- Rx bytes number of received bytes.
- Tx bytes number of transmitted bytes.
- $\mathbb{R} \times \mathbb{R}$  Kb/s this field shows the number of kilobits per second received on port.

#### 5.18.2 Stats by frame types

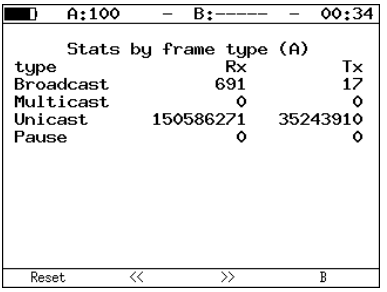

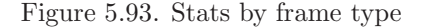

- Broadcast broadcast frames.
- Multicast multicast frames.
- Unicast unicast frames.
- Pause pause frames.
- $\mathbf{R} \mathbf{x}$  number of received frames.
- $Tx$  number of transmitted frames.

#### 5.18.3 Stats by frame size

|                                                               | A:100               |    | B:                                                                                |          | 00 35 |                                    |
|---------------------------------------------------------------|---------------------|----|-----------------------------------------------------------------------------------|----------|-------|------------------------------------|
| frm size<br>K 64<br>64<br>65127<br>128255<br>256511<br>2.1518 | 5121023<br>10241518 |    | Stats by frame size (A)<br>Rx<br>5<br>58238548<br>305<br>91<br>48<br>12<br>٥<br>ο | 35241887 | 2080  | Tx<br>٥<br>31<br>٥<br>15<br>ο<br>Ó |
| Reset                                                         |                     | << | $\rightarrow$                                                                     |          | B     |                                    |

Figure 5.94. Stats by frame size

- frm  $size$  frame size (in bytes).
- $Rx$  number of received frames.
- $Tx$  number of transmitted frames.

#### 5.18.4 Stats by layer

|                        | A:100              |    | $B:---$                                 |    | 00:35 |
|------------------------|--------------------|----|-----------------------------------------|----|-------|
| layer<br>$\frac{2}{3}$ | 150587130 35244098 | Rx | Stats by layer (A)<br>58238781 35244038 | Tx |       |
| Reset                  | <<                 |    | $\rightarrow$                           |    | B     |

Figure 5.95. Stats by layer

- layer  $2$  number of received  $(Rx)$  and transmitted  $(Tx)$  frames at the Data Link layer.
- layer  $3$  number of received  $(Rx)$  and transmitted  $(Tx)$  frames at the Network layer.

#### 5.18.5 Stats by frame errors

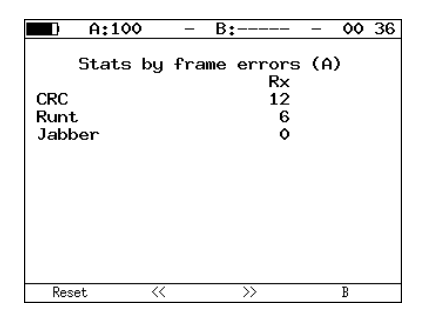

Figure 5.96. Stats by frame errors

- CRC number of frames with FCS error.
- Runt number of packets less then 64 bytes with correct CRC.
- Jabber number of packets larger then 1518 bytes with FCS error.

# <span id="page-80-0"></span>5.19 Saving test results

*Results* menu allows to view information about previously saved measurement results ( $(F1)$ ), save test settings and results (including statistics) ( $(F2)$ ), and to load ( $\left( \begin{array}{c} \mathsf{F3} \end{array} \right)$ ) or delete ( $\left( \begin{array}{c} \mathsf{F4} \end{array} \right)$ ) previously saved test configurations and results.

| A:100                                                                                                    | B:---                                                                                             | 11:22  |
|----------------------------------------------------------------------------------------------------|---------------------------------------------------------------------------------------------------|--------|
| Record name<br>test1<br>test2<br>$\overline{2}$<br>3<br>test3<br>4<br>5<br>6<br>Z<br>$\overline{\bf 8}$<br>9<br>10 | Results<br>Save time<br>01-01-1970 00:49:54<br>$01 - 01 - 1970$ $01:38:28$<br>01-01-1970 01:36:22 |        |
| Information<br>Save                                                                                                | Load                                                                                              | Delete |

Figure 5.97. Results menu

To view detailed information about previously saved measurement results press  $($   $F1)$  button.

|                                      | A:100<br>21:56<br>B:---                                                                            |
|--------------------------------------|----------------------------------------------------------------------------------------------------|
|                                      | Record information                                                                                 |
|                                      | Record name: test1<br>Save time: 18-04-2009 21:56:20                                               |
| RFC-2544<br><b>RFRT</b><br>РJ<br>CTR | End<br>Begin<br>18-04-2009 20:59:19 18-04-2009 21:00:08<br>18-04-2009 21:03:05 18-04-2009 21:04:09 |

Figure 5.98. Record information menu

To save the data:

- select a number you want to save the entry with;
- press  $(v)$ ;
- type in a name for the entry to save;
- press  $(v)$ ;
- press  $(F2)(Save)$ .

*ETS-1000. Operations manual*

To load previously saved test results and settings:

- select number of an entry;
- press **F3** (*Load*).

To delete previously saved test results:

- select number of an entry;
- press **F4** (*Delete*);
- press (**F3** (*Yes*).

# 5.20 Network setup

| A:100                      |       | B+---           | 05 06 |  |
|----------------------------|-------|-----------------|-------|--|
|                            |       | Network setup   |       |  |
|                            | Port  | A               |       |  |
|                            | DHCP  | 0 <sub>n</sub>  |       |  |
| IP address 192.168.222.163 |       |                 |       |  |
| Subnet mask                |       | 255.255.255.0   |       |  |
| Gatewau                    |       | 192.168.222.100 |       |  |
|                            | DNS   | 192.168.222.100 |       |  |
|                            | MPI S | 0ff             |       |  |
|                            |       |                 |       |  |
| R<br>Ĥ                     |       | i an            |       |  |

Figure 5.99. Network setup menu

- Port select port  $(A, B, \text{or } LAN)$ .
- **DHCP** if enabled, all parameters (IP address, subnet mask, gateway IP address, and the DNS server IP address) are provided automatically by the DHCP server;
- IP address port IP address;
- Subnet mask specifies which part of the IP address is the network address and which part is the host address.
- Gateway gateway IP address.
- **DNS** IP address of the DNS-server.
- MPLS on/off frames with label transmitting for port  $A(B)$  (for LAN port MPLS does not supported). If a value of the *MPLS* field will be set to *Off MPLS* field (*Interface setup* menu) will become inaccessible for editing.

#### 5.21 Interface setup

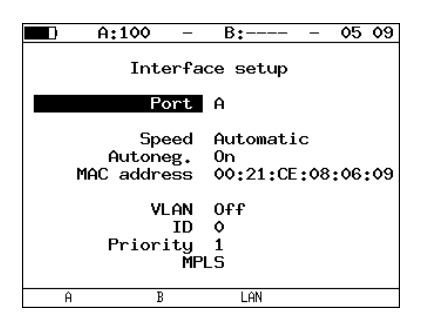

Figure 5.100. Interface setup menu

- **Port** select the port to customize.
- Speed select transmission rate. If you selected *Automatic*, then transmission rate will be determined automatically (any of the 10/100/1000 Mbit/s values can be used). Also, in this case a value of the *Autoneg.* field will be set to *On* and become inaccessible.
- Autoneg. enabling the *auto-negotiation* mode. If enabled, you need to select the preferable rate (or set *Automatic*, the any of the 10/100/1000 Mbit/s values can be used) and set the *Autoneg.* parameter to *On*. The connection will be established only if the auto-negotiation mode is enabled also on remote end, and at least one of the parameters is set to the same value.
- MAC address  $-$  MAC address of the port  $(A, B, or LAN)$ , which can be specified<sup>[14](#page-83-0)</sup>.
- $VLAN$  enabling/disabling VLAN parameters setup.
- ID  $-12$ -bit VLAN identifier (integer in the range 0–4095).
- **Priority** traffic priority (see Table [5.1\)](#page-25-0).
- MPLS switch to the *MPLS. Interface A* menu (*MPLS. Interface B*).

*Note: if you use SFP-modules, then the Speed should be always set to the 1Gb/s value.*

<span id="page-83-0"></span><sup>&</sup>lt;sup>14</sup>When pressing  $\boxed{\mathsf{F1}}$  (*Default*), the device MAC address value shown in the Information menu is automatically inserted in the field.

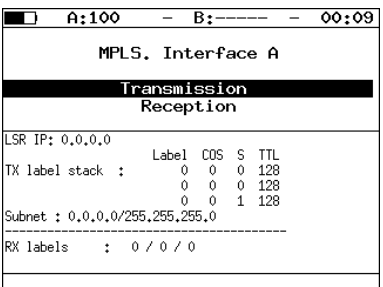

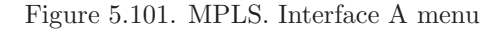

- Transmission switch to the *Label stack* menu.
- Reception switch to the *Reception rules* menu.

Values specified in the *Transmission* and *Reception rules* menu are also displayed on the screen.

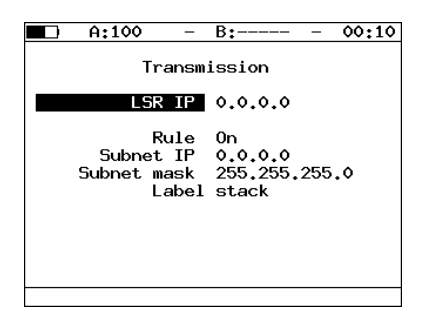

Figure 5.102. Transmission menu

- LSR IP IP address of router interface to which the  $ETS-1000$  is connected. LSR realize label switching.
- Rule on/off the rule for sending packets in the subnet parameters of which defines below.
- Subnet IP subnet IP address.
- Subnet mask subnet mask.
- Label stack switch to the *Label stack* menu.

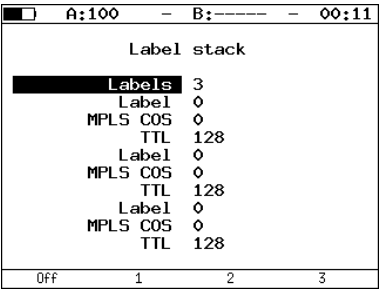

Figure 5.103. Label stack menu

- Labels number of labels  $(1-3)$ .
- Label label value.
- MPLS COS class of service for datagram.
- $TTL$  time to live for datagram.

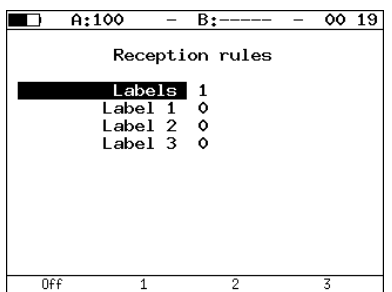

Figure 5.104. Reception rules menu

- Labels number of labels  $(1-3)$ .
- Label 1, Label 2, Label 3 label value.

# 5.22 Device setup

#### 5.22.1 Display setup

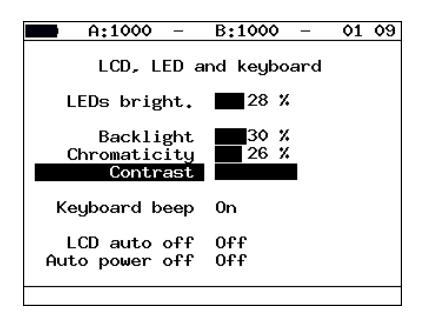

Figure 5.105. LCD, LED and keyboard menu

- LEDs bright.  $-$  customize LEDs brightness.
- Backlight  $-$  customize brightness of display backlight.
- Chromaticity customize display chromaticity.
- **Contrast** customize display contrast.
- Keyboard beep enable/disable keyboard beeping.
- LCD auto of f select either of the following values for the automatic display switching off: Off, 20 s, 40 s, or 60 s. To increase the autonomous action period, select the minimum value.
- Auto power of select either of the following values for the tester automatic switching off: Off, 1, 5, or 10 minutes.

#### 5.22.2 Basic settings

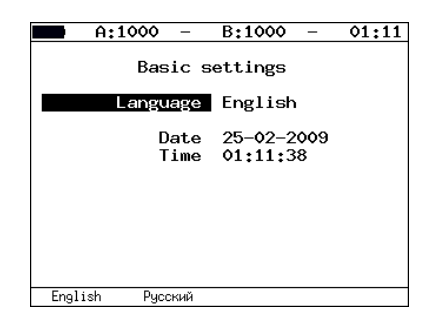

Figure 5.106. Basic settings menu

- Language set the interface language.
- Date enter or select current date.
- Time enter or select current time.

#### 5.22.3 Information

|                 | A:100               |  | в.                |  | 13:59 |
|-----------------|---------------------|--|-------------------|--|-------|
|                 |                     |  |                   |  |       |
|                 |                     |  | Information       |  |       |
|                 | MCU                 |  | $v.0.2.45 - 15$   |  |       |
|                 | SYS FPGA            |  | v.0.1.11          |  |       |
|                 | FXP FPGA            |  | $v.0.6.10 - 4$    |  |       |
|                 | BOOT.               |  | v.0.0.7/fd90d6    |  |       |
|                 | <b>FTI FS</b>       |  |                   |  |       |
|                 | ΗЫ                  |  | v.1.1             |  |       |
|                 | S/N                 |  | 8193              |  |       |
|                 | MAC A               |  | 00:21:CE:08:06:09 |  |       |
|                 | MAC B               |  | 00:21:CE:08:06:0A |  |       |
|                 | MAC IAN             |  | 00:21:CE:08:06:0B |  |       |
| ⋒<br>Met.rot.ek |                     |  |                   |  |       |
|                 |                     |  |                   |  |       |
|                 | Information<br>Time |  |                   |  |       |

Figure 5.107. Information screen

This screen shows software versions, serial number, and MAC addresses of device ports.

Press **F2** button (*Time*) to switch to the *Uptime* menu.

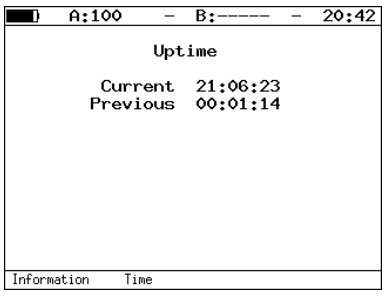

Figure 5.108. Uptime menu

- Current device work period between the last switch on and present moment.
- Previous device work period between the previous switch on and switch off.

#### 5.22.4 SFP information

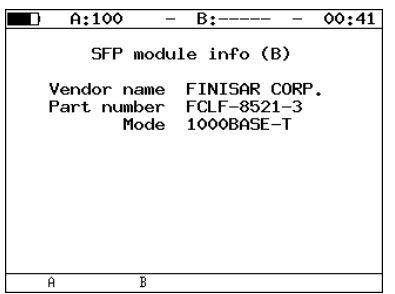

Figure 5.109. SFP module info menu

The screen shows the following information about SFP-module: vendor, part number, and supported data transfer mode. To select the port, press either  $(\text{F1})$  (*port A*) or  $(\text{F2})$  (*port B*) buttons.

#### 5.22.5 Battery

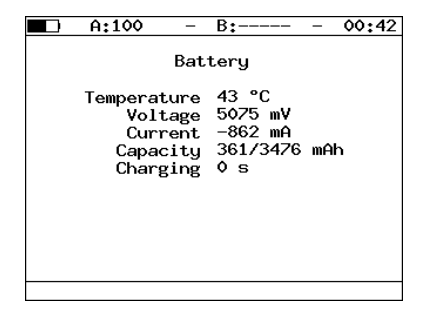

Figure 5.110. Battery screen

The screen shows the following data about the current condition of the internal battery: temperature  $({\rm ^{\circ}C}),$  voltage  $({\rm mV}),$  current  $({\rm mA}),$  current and maximum capacity (mAh), and the charging time (period of time passed after the charging start) in seconds.

#### 5.22.6 Managing options

Option is an extra-functionality of the ETS-1000 analyzer that is not bundled in the basic shipment.

To activate an option you need to get an activation key, which is generated for the particular serial number of a device. You should type in the key in the Options menu or via remote control using the *ats* command (see appendix [B](#page-98-0) for details).

Table 5.7. Options

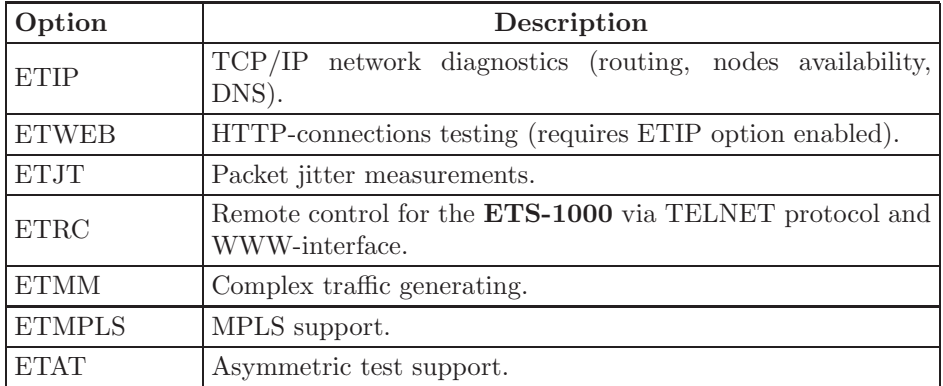

# 6. Remote control

ETS-1000 analyzer allows to connect to a personal computer (PC) via USB 1.1/2.0 interface or via a LAN-port.

To connect the analyzer to a PC via USB-interface, you have to previously install Virtual COM Port driver.

*Attention! Please note that installation of the driver is necessary for the correct initialization of ETS-1000 analyzer in your system.*

Download the latest version of the VCP driver from the official site of *FTDI Chip* company (<http://www.ftdichip.com>) and extract the archive to any suitable folder.

Please refer to the <http://www.ftdichip.com/Drivers/VCP.htm> page for the distribution archives for different operation systems.

#### 6.1 Management in the Terminal mode

An interaction with the analyzer can be performed using HyperTerminal, the standard Microsoft Windows 95/98/XP/2000/2003 utility.

To update the ETS-1000 microcode, the terminal utility should provide file transmission via the X-modem protocol.

#### <span id="page-90-0"></span>6.1.1 Terminal mode connection settings

- 1. Make sure that the device is switched on.
- 2. Connect ETS-1000 to a USB-port using the USB-cable from the kit.
- 3. If you use HyperTerminal utility, perform the following steps:
	- create new connection (*File* ⇒ *New Connection* menu);
	- in the *Connection Description* dialog box, enter a name and choose an icon you like for the connection, click *OK*;
	- in the *Connect To* dialog box, choose the COM port that ETS-1000 is connecting to, click *OK*;
	- set the following properties of the COM-port:

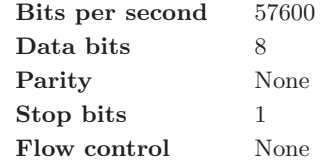

• click *OK*, and HyperTerminal utility will attempt to connect to **ETS-1000**; to check the connection, type  $AT$  command — the device should respond with OK.

When successfully connected, user can manage the analyzer using commands described in Appendix [B.](#page-98-0)

#### 6.1.2 Updating analyzer software

*Attention! False actions during the software update can lead to the device part-malfunctioning which can be repaired in the servicecenter only.*

The latest versions of the ETS-1000 software are available for downloading at <http://www.metrotek.spb.ru> site. Current software versions are shown in the Information menu (*ETS-1000 Settings*⇒*Information*).

The order of update procedures for FPGA microcode and MCU program does not matter. In addition, only one of those can be updated if there is no new version for another one.

#### 6.1.2.1 Updating FPGA

- 1. Connect the ETS-1000 to PC via USB (see section [6.1.1\)](#page-90-0). Check the connection using AT command.
- 2. Type in ATR command.

Select either *system FPGA* or *expansion FPGA*.

In the *Transfer*  $\Rightarrow$  *Send File* menu of **HyperTerminal** utility, specify the path to FPGA microcode file (with .rpd extension) in the *Filename* window and select the Xmodem in the *Protocol* window. Click *Send*. Estimated duration of the update procedure is 1 minute for the system FPGA and 4 minutes for the Expansion FPGA. If the data previously displayed on the screen has been restored, the update procedure is completed successfully.

### 6.1.2.2 Updating MCU program

1. Connect the ETS-1000 to PC via USB (see section [6.1.1\)](#page-90-0). Check the connection using AT command.

2. Type in ATR command.

Select *MCU*.

In the *Transfer*  $\Rightarrow$  *Send File* menu of **HyperTerminal** utility, specify the path to a MCU program file (with .bin extension) in the *Filename* window; and select the Xmodem in the *Protocol* window. Click *Send*. Estimated duration of the update procedure is 1 minute. If the data displayed previously on the screen has been restored, the update is completed successfully.

*Note: if MCU program version is not compatible with versions of the system FPGA and expansion FPGA microcodes, then you will get a warning message and the expected version number. In this case, the expected version should be installed instead of the current version.*

*Note: when FPGA microcodes and MCU are updated, it is recommended to press the hardware restart button with any thin blunt pin. The button is next to the 12V power supply connector on the side panel.*

#### 6.1.2.3 Updating file system

- 1. Connect the ETS-1000 to PC via USB (see section [6.1.1\)](#page-90-0). Check the connection using AT command.
- 2. Type in ATR command.

Select *FS image*.

In the *Transfer*  $\Rightarrow$  *Send File* menu of **HyperTerminal** utility, specify the path to a MCU program file (with .bin extension) in the *Filename* window; and select the Xmodem in the *Protocol* window. Click *Send*. Estimated duration of the update procedure is 5 second. If the data displayed previously on the screen has been restored, the update is completed successfully.

### 6.2 Remote control via TELNET

TELNET (Telecommunication Network) is a protocol to access and interact with a remote network device. To configure test properties, to view the current settings, and to perform measurements, use the commands described in the Appendix [B.](#page-98-0)

Remote control via TELNET is an optional functionality<sup>[1](#page-93-0)</sup>. To control remotely  $ETS-1000$  via TELNET protocol, connect to the device via  $A(B)$ port or the LAN port and then type in the following command in a console: telnet IP-address of the port. Default user name and password: admin.

#### 6.3 Remote control via WWW-interface

Remote control via WWW-interface<sup>[2](#page-93-1)</sup> function allows to view and save on PC all the settings and results of the major tests.

To view results, connect to  $ETS-1000$  via  $A(B)$  port or the LAN port, and type the IP-address of connected port into the address line of your webbrowser.

To save the data press Download report. The data will be saved with .csv extension.

|                                                                            |    | RFC2544 BERT Jitter Screenshot Complex Traffic                                                                                                    |  |  |  |
|----------------------------------------------------------------------------|----|----------------------------------------------------------------------------------------------------|--|--|--|
| RFC2544 test report                                                        |    |                                                                                                    |  |  |  |
|                                                                            |    | <b>Cownload report</b> (separated by semicolon ♥ )                                                                                                    |  |  |  |
| Tester                                                                     |    | : BERcut-ET                                                                                                    |  |  |  |
| Started<br>Stopped                                                         |    | $: 12 - 07 - 2097$ 01:22:27<br>$: 12 - 07 - 2097$ 02:29:56                                                                                                    |  |  |  |
| Configuration                                                              |    |                                                                                                    |  |  |  |
| <b>AAC</b><br>[P address<br>/I AN<br><b>IP</b><br><b>JDP</b><br>Frame loss |    | $: 00:21:CE:08:06:09 -> 00:21:CE:08:06:04$<br>: 192.168.222.225 -> 192.168.222.193<br>÷.<br>: ToS 0000b; precedence 0<br>: 60000/50000<br>: 64 128 256 512 1024 1280 1518 9100<br>: 1s<br>Back-to-back : 1 trials; 2s each                                                                    |  |  |  |
| <b>lesults</b>                                                             |    |                                                                                                    |  |  |  |
| Frame<br>64<br>128<br>256<br>512<br>1024<br>1280<br>1518<br>9100           | ٩. | Throughput<br>Mb/s Frm/s Status<br>100.00 761.905 1488095 Passed<br>100.00 864.865 844594 Passed<br>100.00 927.536 452898 Passed<br>100.00 962.406 234962 Passed<br>100.00 980.843 119731 Passed<br>100.00 984.615 96153 Passed<br>100.00 986.996 81274 Passed<br>100.00 997.807 13706 Passed |  |  |  |
|                                                                            |    |                                                                                                    |  |  |  |

Figure 6.1. RFC 2544 test results

<span id="page-93-0"></span> $<sup>1</sup>$  Optional functionality. Not available in the basic configuration and should be ordered</sup> additionally.

<span id="page-93-1"></span><sup>2</sup>Optional functionality. Not available in the basic configuration and should be ordered additionally.

Done

# 6.4 Screen shot

To get screen shot, connect to ETS-1000 via A(B) port or the LAN port, and type into the address line of your web-browser: [http://IP-address\\_of\\_connected\\_port/sshot](http://IP-address_of_connected_port/sshot).

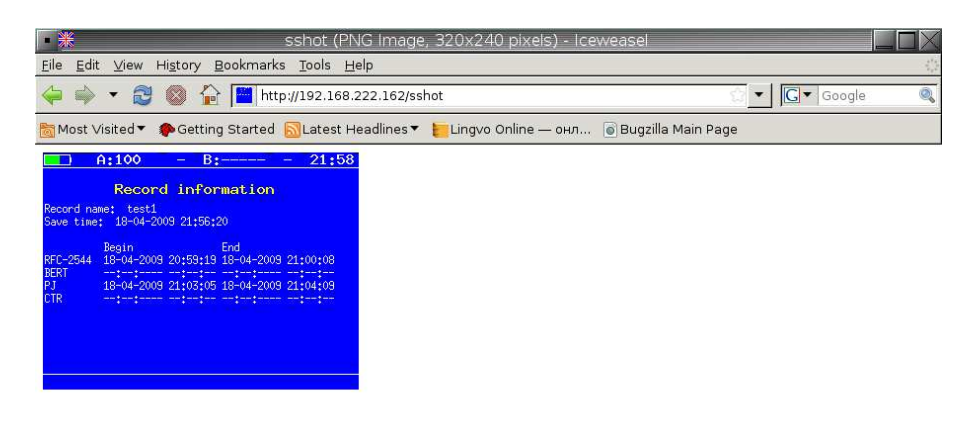

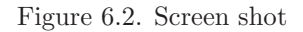

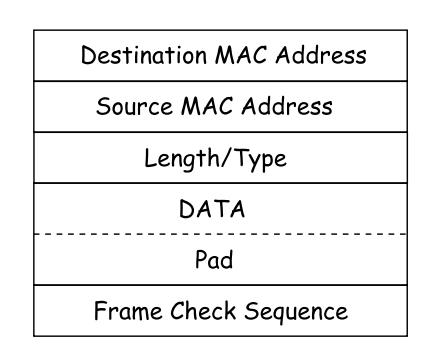

Figure A.1. Ethernet frame structure

- Destination MAC Address 6 bytes field that contains MAC address of the destination network node.
- Source MAC Address 6 bytes field that contains MAC address of the frame source network node.
- Length/Type the field contains 16-bits integer and possesses either of the following values:
	- if the contained number is less than or equal to 1500, the value is set to Length and defines the length of the data field;
	- if contained number is more than or equal to 1536, the value is set to Type value and specifies type of the protocol used.
- Data data field can contain from 46 or 42 (in the case of a frame with VLAN-tag) to 1500 bytes.
- **Pad** Padding. If the data field is less than 46 bytes, the containing frame is complemented to the minimum allowed length (64 bytes) with the padding field.
- Frame Check Sequence the 4-bytes field contains the checksum.

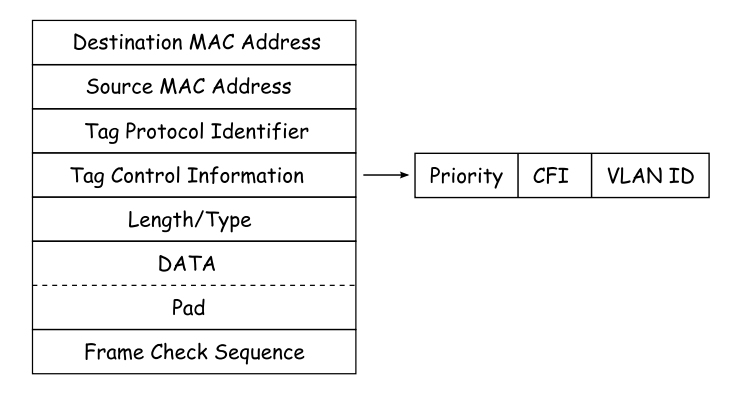

Figure A.2. Ethernet frame with VLAN-tag structure

- Tag Protocol Identifier  $-$  this 16 bits field defines that the frame belongs to the 802.1Q [\[1\]](#page-108-0) standard.
- Tag Control Information  $-$  TCI field contains three following fields.
	- Priority User (VLAN) Priority. Three bits that contain information about the frame priority (eight possible priority values are available [\[1\]](#page-108-0)).
	- $-$  CFI Canonical Format Indicator is an one-byte flag which must be equal to  $\theta$  (null) for Ethernet frames.
	- $-$  VLAN ID  $-$  VLAN Identifier (VID) is a 12-bit identifier which is defined in the 802.1Q standard [\[1\]](#page-108-0). VID uniquely defines VLAN to which the current frame belongs to.

# <span id="page-98-0"></span>B. Remote control commands

Table B.1. Remote control commands (console)

| Command          | Description                                                                                                    |
|------------------|----------------------------------------------------------------------------------------------------|
| AT               | empty command, used to check connection                                                                                                    |
| <b>ATR</b>       | restart the device (analyzer)                                                                                                    |
| ATM1             | RFC 2544 test results and settings output                                                                                                    |
| ATM <sub>2</sub> | BERT test results and settings output                                                                                                    |
| ATM <sub>3</sub> | display measurements results and settings for the packet jitter                                                                                  |
| <b>ATI</b>       | display device information                                                                                                    |
| <b>ATH</b>       | display command's help                                                                                                    |
| <b>ATS</b>       | enter the option activation key. The key is a decimal number which should<br>be typed in right after the <i>ats</i> command, without any spaces. |
| <b>ATC</b>       | switch to the test configuring and running mode (optional feature)                                                                               |

Table B.2. Remote management commands (TELNET). Show mode

| Command                           | Information displayed in console        |
|-----------------------------------|-----------------------------------------|
|                                   | <b>RFC 2544</b>                         |
| show rfc2544 header src udp       | source UDP-port number                  |
| show rfc2544 header src mac       | source MAC address                      |
| show rfc2544 header src ip        | source IP address                       |
| show rfc2544 header dst udp       | destination UDP-port number             |
| show rfc2544 header dst mac       | destination MAC address                 |
| show rfc2544 header dst ip        | destination IP address                  |
| show rfc2544 header vlan enabled  | show whether VLAN parameter is enabled  |
| show rfc2544 header vlan id       | VLAN identifier value                   |
| show rfc2544 header vlan priority | traffic priority value                  |
| show rfc2544 header precedence    | frame priority value                    |
| show rfc2544 header tos           | type of service for the packet          |
| show rfc2544 topology port tx     | transmitting port                       |
| show rfc2544 topology port rx     | receiving port                          |
| show rfc2544 throughput duration  | throughput trial duration               |
| show rfc2544 throughput enabled   | show whether throughput test is enabled |
| show rfc2544 throughput maxrate   | maximum rate for the throughput test    |

*ETS-1000. Operations manual*

| show rfc2544 frames 1            |                                                    |
|----------------------------------|----------------------------------------------------|
| show rfc2544 frames 2            |                                                    |
| show rfc2544 frames 3            |                                                    |
| show rfc2544 frames 4            | user-defined frame size (or standard value)        |
| show rfc2544 frames 5            | in accordance with RFC 2544 methodology)           |
| show $rfc2544$ frames $6$        |                                                    |
| show rfc2544 frames 7            |                                                    |
| show rfc2544 frames 8            |                                                    |
| show rfc2544 latency enabled     | show whether the latency test is enabled           |
| show rfc2544 latency count       | number of trials for latency test                  |
| show rfc2544 latency duration    | trial duration for the latency test                |
| show rfc2544 frameloss enabled   | show whether the frameloss test is enabled         |
| show rfc2544 frameloss duration  | trial duration for the frameloss test              |
| show rfc2544 backtoback enabled  | show whether the back-to-back test is enabled      |
| show rfc2544 backtoback count    | number of trials for the back-to-back test         |
| show rfc2544 backtoback duration | trial duration for the back-to-back test           |
| $rfc2544$ start                  | start RFC 2544 tests                               |
| rfc2544 stop                     | stop all RFC 2544 tests                            |
| $rfc2544$ show                   | RFC 2544 test results                              |
| <b>BERT</b>                      |                                                    |
| show bert header src mac         | source MAC address                                 |
| show bert header src ip          | source IP address                                  |
| show bert header src udp         | source UDP-port number                             |
| show bert header dst mac         | destination MAC address                            |
| show bert header dst ip          | destination IP address                             |
| show bert header dst udp         | destination UDP-port number                        |
| show bert header vlan enabled    | show whether VLAN parameter is enabled             |
| show bert header vlan id         | VLAN identifier value                              |
| show bert header vlan priority   | traffic priority value                             |
| show bert header precedence      | frame priority value                               |
| show bert header tos             | type of service for the packet                     |
| show bert topology port tx       | transmitting port                                  |
| show bert topology port rx       | receiving port                                     |
| show bert level                  | at which layer of OSI model BERT will be performed |
| show bert pattern                | standard test pattern                              |
| show bert user-pattern           | user-defined test pattern                          |
| show bert frame                  | user-defined frame size                            |
| show bert rate                   | user-defined rate (Kbps)                           |
| show bert duration               | trial duration for BERT                            |
| bert start                       | start BERT                                         |
|                                  |                                                    |

Table B.2. Remote management commands (TELNET). Show mode *(continued)*

| bert stop                        | stop BERT                                                   |  |  |
|----------------------------------|-------------------------------------------------------------|--|--|
| bert show                        | $\,$ show BERT results                                      |  |  |
|                                  | Packet jitter                                               |  |  |
| show jitter port                 | on which port jitter measurements will be performed         |  |  |
| show jitter threshold            | treshold $(ms)$                                             |  |  |
| show jitter duration             | measurements duration                                       |  |  |
| jitter start                     | start Packet jitter test                                    |  |  |
| jitter stop                      | stop Packet jitter test                                     |  |  |
| jitter show                      | Packet jitter test results                                  |  |  |
|                                  | Test traffic                                                |  |  |
| show txgen header src mac        | source MAC address                                          |  |  |
| show txgen header src ip         | source IP address                                           |  |  |
| show txgen header src udp        | source UDP-port number                                      |  |  |
| show txgen header dst mac        | destination MAC address                                     |  |  |
| show txgen header dst ip         | destination IP address                                      |  |  |
| show txgen header dst udp        | destination UDP-port number                                 |  |  |
| show txgen header vlan enabled   | show whether VLAN parameter is enabled                      |  |  |
| show txgen header vlan id        | VLAN identifier value                                       |  |  |
| show txgen header vlan priority  | traffic priority value                                      |  |  |
| show txgen header precedence     | frame priority value                                        |  |  |
| show txgen header tos            | type of service for the packet                              |  |  |
| show txgen port                  | transmitting port                                           |  |  |
| show txgen frame                 | user-defined frame size                                     |  |  |
| show txgen duration              | trial duration                                              |  |  |
| show txgen rate                  | user-defined rate (Kbps or $\%$ )                           |  |  |
| txgen start                      | start test traffic generating                               |  |  |
| txgen stop                       | stop test traffic generating                                |  |  |
| txgen show                       | show test traffic results                                   |  |  |
| Interface setup                  |                                                             |  |  |
| show gbe a speed                 | show transmission rate for the port A                       |  |  |
| show gbe b speed                 | show transmission rate for the port B                       |  |  |
| Network setup                    |                                                             |  |  |
| show network a dhcp              | show whether the DHCP function is enabled for the<br>port A |  |  |
| show network a ip                | show IP address of the port A                               |  |  |
| show network a subnetmask        | show subnet mask for the port A                             |  |  |
| show network b dhcp              | show whether the DHCP function is enabled for the<br>port B |  |  |
| show network b ip                | show IP address of the port B                               |  |  |
| show network <b>b</b> subnetmask | show subnet mask for the port B                             |  |  |

Table B.2. Remote management commands (TELNET). Show mode *(continued)*

| show network gateway | show gateway IP address             |  |
|----------------------|-------------------------------------|--|
| show network dns     | show DNS IP address                 |  |
| TCP/IP testing       |                                     |  |
| ping                 | start ping test                     |  |
| Common commands      |                                     |  |
| exit                 | exit the command mode               |  |
| reboot               | reboot the analyzer                 |  |
| help                 | show the list of available commands |  |
| configure            | switch to the configuration mode    |  |
| show version         | show firmware number                |  |

Table B.2. Remote management commands (TELNET). Show mode *(continued)*

Table B.3. Remote control commands (TELNET). Configuration mode

| Command                                            | Operation                                         |
|----------------------------------------------------|---------------------------------------------------|
| <b>RFC 2544</b>                                    |                                                   |
| $rfc2544$ header src udp text                      | set source UDP-port number                        |
| rfc2544 header src mac $XX:XX:XX:XX:XX:XX$         | set source MAC address                            |
| rfc2544 header src ip $\it{i.i.i}$                 | set source IP address                             |
| rfc2544 header dst udp text                        | set destination UDP-port number                   |
| $rfc2544$ header dst mac $XX:XX:XX:XX:XX$          | set destination MAC address                       |
| rfc2544 header dst ip $i.i.i.$                     | set destination IP address                        |
| rfc2544 header vlan enabled off/on                 | enable/disable VLAN parameter                     |
| rfc2544 header vlan id text                        | set VLAN identifier                               |
| $rfc2544$ header vlan prior $text$                 | set traffic priority                              |
| $rfc2544$ header precedence $text$                 | set frame priority                                |
| rfc2544 header to 0000 / 1000 / 0100 / 0010 / 0001 | set type of service for the packet                |
| rfc2544 topology port tx $a/b$                     | set data transmitting port                        |
| rfc2544 topology port rx $a/b$                     | set data receiving port                           |
| rfc2544 frames user enabled $no/yes$               | enable/disable user-defined<br>frame<br>size      |
| rfc2544 frames $1 \text{ text}$                    |                                                   |
| rfc2544 frames 2 $text$                            |                                                   |
| $rfc2544$ frames 3 text                            |                                                   |
| rfc2544 frames 4 text                              | set arbitrary frame size                          |
| rfc2544 frames 5 $text$                            |                                                   |
| rfc2544 frames $6$ text                            |                                                   |
| rfc2544 frames $7$ text                            |                                                   |
| $rfc2544$ frames 8 text                            |                                                   |
| $rfc2544$ throughput duration $text$               | set trial duration for the throughput<br>analysis |
| rfc2544 throughput enabled $no/yes$                | enable/disable throughput analysis                |

| rfc2544 throughput maxrate text                                                   | set maximum rate value for the<br>troughput analysis            |
|-----------------------------------------------------------------------------------|-----------------------------------------------------------------|
| rfc2544 latency enabled $no/yes$                                                  | enable/disable latency analysis                                 |
| rfc2544 latency count text                                                        | set number of trials for the latency<br>analysis                |
| rfc2544 latency duration text                                                     | set trial duration for the latency<br>analysis                  |
| rfc2544 frameloss enabled $no/yes$                                                | enable/disable frameloss test                                   |
| rfc2544 frameloss duration text                                                   | set trial duration for the frameloss<br>test                    |
| rfc2544 backtoback enabled $no/yes$                                               | enable/disable back-to-back analysis                            |
| rfc2544 backtoback count text                                                     | set number of trials for the back-to-<br>back test              |
| rfc2544 backtoback duration text                                                  | set trial duration for the back-to-<br>back test                |
| <b>BERT</b>                                                                       |                                                                 |
| bert header src mac XX:XX:XX:XX:XX:XX                                             | set source UDP-port number                                      |
| bert header src ip $i.i.i.i$                                                      | set source IP address                                           |
| bert header src udp text                                                          | set source UDP-port number                                      |
| bert header dst mac XX:XX:XX:XX:XX:XX                                             | set destination MAC address                                     |
| bert header dst ip $i.i.i.$                                                       | set destination IP address                                      |
| bert header dst udp text                                                          | set destination UDP-port number                                 |
| bert header vlan enabled $\frac{off}{on}$                                         | enable/disable VLAN parameter                                   |
| bert header vlan id text                                                          | set VLAN identifier                                             |
| bert header vlan priority text                                                    | set traffic priority                                            |
| bert header precedence text                                                       | set frame priority                                              |
| bert header to 80000 / 1000 / 0100 / 0010 / 0001                                  | set type of service for the packet                              |
| bert topology port tx $a/b$                                                       | set data transmitting port                                      |
| bert topology port rx $a/b$                                                       | set data receiving port                                         |
| bert level $1/2/3/4$                                                              | layer of OSI model at which BERT<br>will be performed           |
| bert pattern user / crtp / 2e11-1 / 2e15-1 / 2e20-1 /<br>2e23-1 / 2e29-1 / 2e31-1 | select standard or user-defined test<br>pattern                 |
| bert user-pattern hex                                                             | set user-defined test pattern                                   |
| bert frame int                                                                    | set user-defined frame size                                     |
| bert rate <i>int</i>                                                              | set user-defined rate (Kbps)                                    |
| bert duration hh.mm.ss                                                            | set trial duration for BERT                                     |
| Packet jitter                                                                     |                                                                 |
| jitter port $a/b$                                                                 | select port on which jitter measure-<br>ments will be performed |
| jitter threshold int                                                              | set treshold (ms)                                               |
| jitter duration hh.mm.ss                                                          | set measurements duration                                       |

Table B.3. Remote control commands (TELNET). Configuration mode *(continued)*

| Test traffic                                                            |                                                |  |
|-------------------------------------------------------------------------|------------------------------------------------|--|
| txgen header src mac XX:XX:XX:XX:XX:XX                                  | set source MAC address                         |  |
| txgen header src ip $i.i.i.i$                                           | set source IP address                          |  |
| txgen header src udp text                                               | $\operatorname{set}$ source UDP-port number    |  |
| txgen header dst mac $XX{:}XX{:}XX{:}XX{:}XX{:}XX$                      | set destination MAC address                    |  |
| txgen header dst ip $i.i.i.$                                            | set destination IP address                     |  |
| txgen header dst udp text                                               | set destination UDP-port number                |  |
| txgen header vlan enabled $\frac{off}{on}$                              | enable/disable VLAN parameter                  |  |
| txgen header vlan id text                                               | set VLAN identifier                            |  |
| txgen header vlan priority text                                         | set traffic priority                           |  |
| txgen header precedence text                                            | set frame priority                             |  |
| txgen header tos 0000/1000/0100/0010/0001                               | set type of service for the packet             |  |
| txgen port $a/b$                                                        | set transmitting port                          |  |
| txgen frame int                                                         | set frame size                                 |  |
| txgen duration hh.mm.ss                                                 | set trial duration                             |  |
| txgen rate                                                              | set user-defined rate (Kbps or $\%)$           |  |
| Network setup                                                           |                                                |  |
| network a dhcp $\frac{off}{on}$                                         | enable/disable DHCP option<br>for<br>port A    |  |
| network a ip $i.i.i.$                                                   | set IP address for the port A                  |  |
| network a subnetmask $i.i.i.i$                                          | set subnet mask for the port A                 |  |
| network b dhcp $\frac{off}{on}$                                         | enable/disable DHCP option<br>for<br>port B    |  |
| network b ip $\it{i.i.i}$                                               | set IP address for the port B                  |  |
| network b subnetmask $i.i.i.$                                           | set subnet mask for the port B                 |  |
| network gateway $i.i.i.$                                                | set gateway IP address                         |  |
| network dns $i.i.i.i$                                                   | set IP address for the DNS network<br>node     |  |
| Interface setup                                                         |                                                |  |
| gbe a speed $\it automatic/10/100/1000$                                 | select the transmission rate for the<br>port A |  |
| gbe b speed $\textit{automatic}/\textit{10}/\textit{100}/\textit{1000}$ | select the transmission rate for the<br>port B |  |
| Common commands                                                         |                                                |  |
| exit                                                                    | exit from the configuration mode               |  |
| help                                                                    | show the list of available commands            |  |

Table B.3. Remote control commands (TELNET). Configuration mode *(continued)*

# C. Specifications and Technical characteristics

Table C.1. ETS-1000 Specifications

| <b>Display</b>                               | Color graphic display, $320 \times 240$ pixels              |  |
|----------------------------------------------|-------------------------------------------------------------|--|
|                                              |                                                             |  |
| Keyboard                                     | Film keyboard (25 keys)                                     |  |
| Connect to PC interface                      | USB-client                                                  |  |
| External power supply unit<br>voltage        | 12V                                                         |  |
| Operating current                            | Not more than 1.5 A                                         |  |
| <b>Battery</b>                               | NiMH with 4.8 V rated voltage and capacity of<br>$4300$ mAh |  |
| Protection<br>elements<br>(power)<br>supply) | Overvoltage protection                                      |  |
|                                              | internal safety device 5 A                                  |  |
| Gigabit Ethernet interfaces                  | $2\times10/100/1000$ Base-T and SFP                         |  |
| Control interfaces                           | USB, LAN 10/100 Ethernet                                    |  |
| Overall size                                 | $200\times101\times44$ mm                                   |  |
| Weight                                       | $0.640 \text{ kg}$                                          |  |

Table C.2. Technical capabilities of ETS-1000

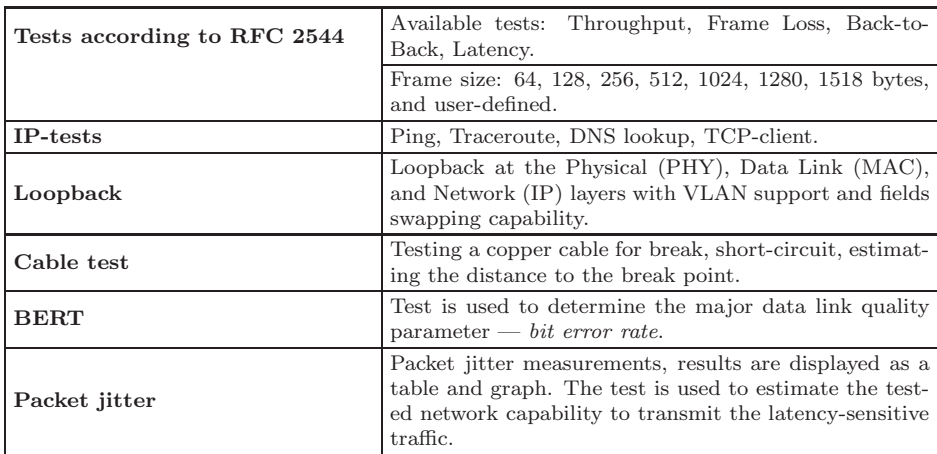

| Remote control | Remote control of the analyzer in the following modes: |
|----------------|--------------------------------------------------------|
|                | terminal, via TELNET protocol, via WWW-interface.      |
|                | With remote control running the tests, parameters set- |
|                | up, getting test results are supported.                |

Table C.2. Technical capabilities of ETS-1000 *(continued)*

# D. Troubleshooting

Table D.1. Troubleshooting

| Failure symptom                                                     | Possible reason                    | Repair method                                                                                                    |
|---------------------------------------------------------------------|------------------------------------|----------------------------------------------------------------------------------------------------|
| Incorrect system time                                               | Hardware reset has been<br>pressed | Set the system time in the <i>Basic</i><br>settings menu                                                                     |
| You cannot power on the The<br>device                               | buttery<br><i>is</i><br>charged.   | dis- Connect the power supply unit<br>and charge the battery.                                                                |
|                                                                     | Software failure                   | Press the hardware reset button<br>(the pin-hole next to the 12V con-<br>nector on the side panel of the de-<br>vice)        |
| The<br>is<br>battery<br>charged from the exter-<br>nal power supply | failure                            | not Power supply unit fail- Check and replace if necessary the<br>ure, broken wire, battery power supply unit or the buttery |
## Bibliography

- [1] IEEE Std 802.1Q, IEEE Standard for Local and metropolitan area networks — Virtual Bridged Local Area Networks.
- [2] RFC 791, Postel, J., *Internet Protocol*, DARPA, September 1981.
- [3] RFC 826, Plummer, D., *Ethernet Address Resolution Protocol or converting network protocol addresses to 48.bit Ethernet address for transmission on Ethernet hardware*, November 1982.
- [4] RFC 1349, Almquist, P., *Type of Service in the Internet Protocol Suite*, July 1992.
- [5] RFC 2544, *Benchmarking Methodology for Network Interconnect Devices*, S. Bradner and J. McQuaid, March 1999.
- [6] RFC 4689, *Terminology for Benchmarking Network-layer Traffic Control Mechanisms*, S. Poretsky, October 2006.
- [7] ITU-T O.150 (05/96), *General requirements for instrumentation for performance measurements on digital transmission equipment*.
- [8] IEEE 802.3ah, *Ethernet in the First Mile Task Force*.

## Index

Analysis results throughput, [32](#page-31-0) Back-to-back, [20](#page-19-0) BERT, [63](#page-62-0) Connection schemes, [21](#page-20-0) Device setup, [85](#page-84-0) DNS lookup, [54](#page-53-0) Ethernet frame structure, [95](#page-94-0) Frame Loss Rate, [19](#page-18-0) Latency, [18](#page-17-0) Loopback, [42](#page-41-0) Layer 2 (L2), [43](#page-42-0) Layer 3 (L3), [45](#page-44-0) Packet jitter, [70](#page-69-0) RFC 2544 methodology, [17](#page-16-0) **Statistics** by layers, [78](#page-77-0) frame errors, [78](#page-77-0) frame size, [77](#page-76-0) frame type, [77](#page-76-0) ports summary, [76](#page-75-0) Test parameters back-to-back, [30](#page-29-0) frameloss, [29](#page-28-0) latency, [28](#page-27-0) throughput, [28](#page-27-0) Test results back-to-back, [35](#page-34-0) frameloss, [34](#page-33-0) latency, [33](#page-32-0) Throughput, [17](#page-16-0) Traceroute, [53](#page-52-0)